# **Správa**<br>DEPISTÁŽÍ

# **Uživatelská příručka**

*verze 1.1*

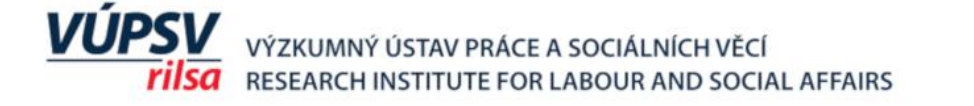

T.  $\blacktriangle$ Č R Vznik webové aplikace "Správa depistáží" byl finančně podpořen Technologickou agenturou ČR, v rámci programu Éta. Jedná se o výsledek řešení projektu TD01000229 "Provádění depistáže a následné stanovení cílů pomoci sociálními pracovníky obecních úřadů".

Vznik a vydání této publikace bylo finančně podpořeno z institucionální podpory na dlouhodobý koncepční rozvoj výzkumné organizace na období 2018 – 2022.

Příručku vytvořili: Jana Havlíková a Jan Turčínek

Vydal Výzkumný ústav práce a sociálních věcí, v. v. i. Dělnická 213/12, Praha 7, 170 00 Vyšlo v roce 2020, 1. vydání, počet stran 52 Tisk: VÚPSV, v. v. i.

ISBN 978-80-7416-392-0 (print), 978-80-7416-393-7 (pdf)

© Výzkumný ústav práce a sociálních věcí, v. v. i.

### Obsah

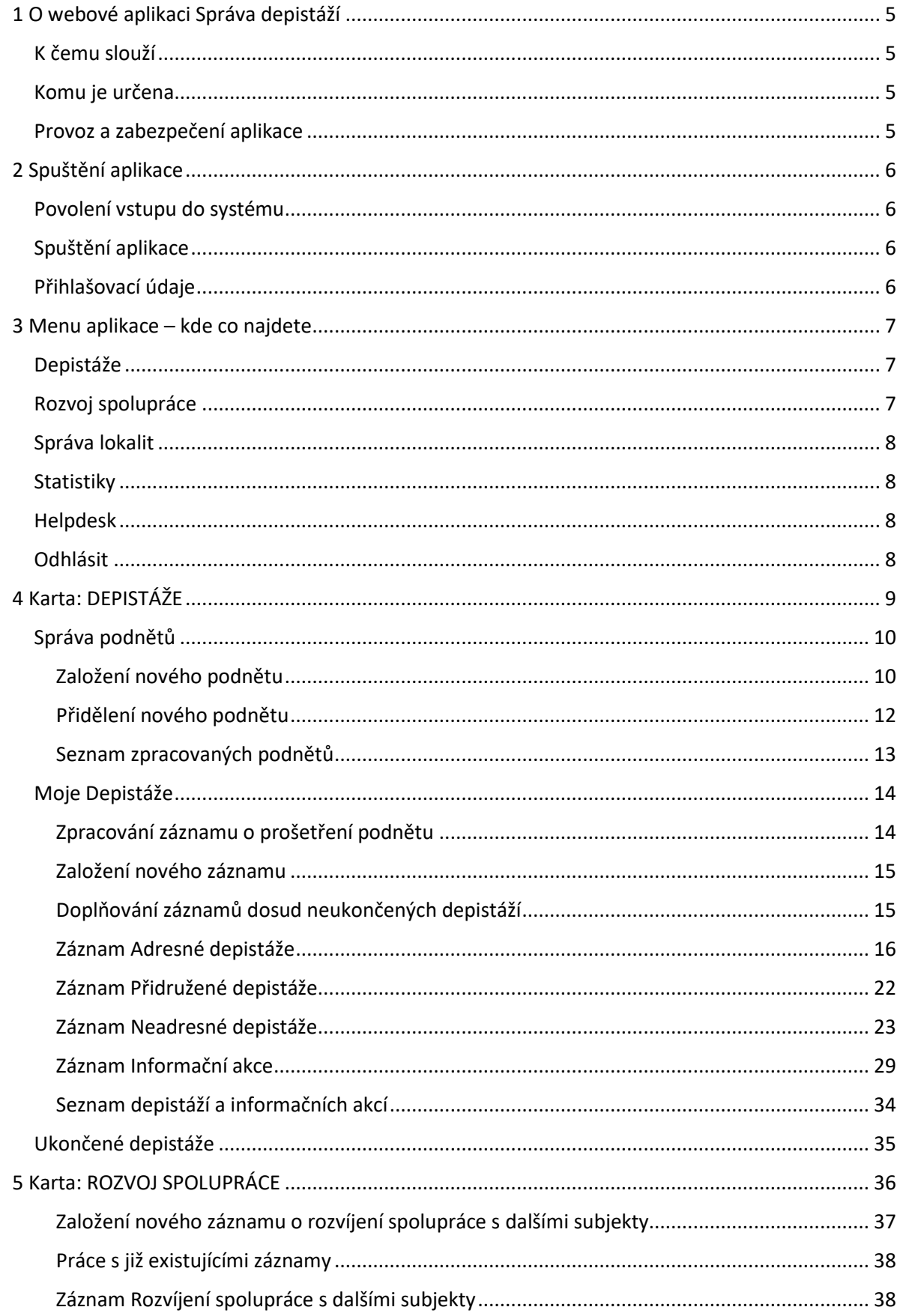

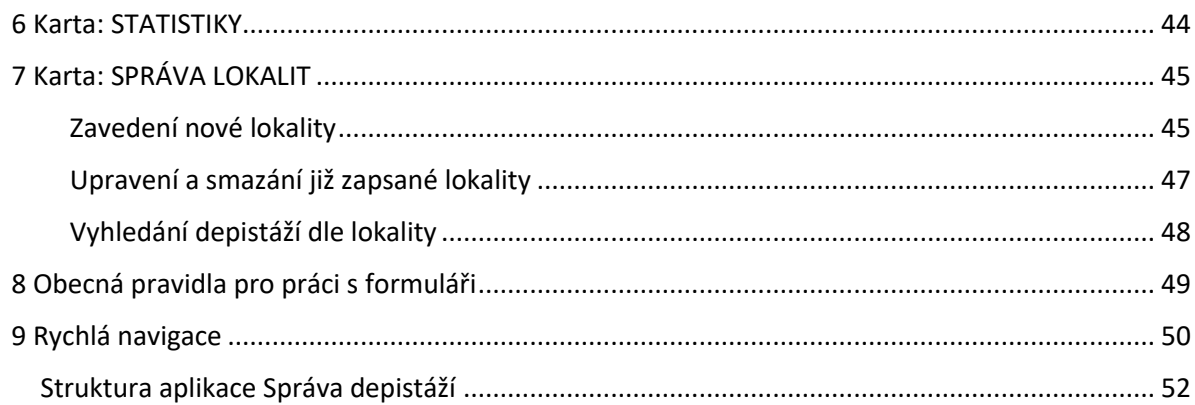

# <span id="page-4-1"></span><span id="page-4-0"></span>**1 O webové aplikaci Správa depistáží K čemu slouží**

Webová aplikace Správa depistáží **je určena k vytváření a uchovávání záznamů o provedených depistážích** v rámci sociální práce realizované na obecních úřadech. Uživatelům umožňuje rovněž získávat **tříděné statistické údaje** o provedených depistážích na jejich pracovišti.

Je v souladu s platnou legislativou a metodickými pokyny MPSV (stav k 31. 12. 2020).

Webová aplikace Správa depistáží navazuje na příručku *ABC Depistáže: příručka pro výkon sociální práce na obecních úřadech*, ze které metodicky vychází.

### <span id="page-4-2"></span>**Komu je určena**

Webová aplikace **je určena především sociálním pracovníkům a sociálním kurátorům, kteří na obecních úřadech vykonávají depistáž v rámci sociální práce realizované v přenesené působnosti**, tj. v návaznosti na ustanovení zákona 108/2006 Sb., o sociálních službách, a zákona 111/2006 Sb., o pomoci v hmotné nouzi. Jedná se tedy o sociální pracovníky obecních úřadů obcí s pověřeným obecním úřadem a obcí s rozšířenou působností.

Aplikaci mohou také využívat pracovníci sociálních služeb, součástí jejichž práce je i vyhledávání potenciálních klientů či obecně občanů s dosud nezajištěnou potřebou sociální pomoci a podpory.

### <span id="page-4-3"></span>**Provoz a zabezpečení aplikace**

Webová aplikace je provozována na serverech VÚPSV, v. v. i. VÚPSV je zodpovědný za provoz a zabezpečení svých serverů.

Přihlášený uživatel má své heslo a svůj login a přistupuje pouze ke svým zadaným údajům (Moje depistáže). V rámci jednoho pracoviště je pak společný přístup k Nezpracovaným podnětům, k Ukončeným depistážím, Ukončenými informačním akcím, k lokalitám ve Správě lokalit a k organizacím v rámci Rozvoje spolupráce.

Vedoucí pracovník pak má přístup i ke všem rozpracovaným depistážím, bez ohledu na to, který pracovník záznamy založil.

Sociální pracovník, který v rámci depistáže je v roli "spolupracujícího" sociálního pracovníka, má přístup do dané depistáže, může editovat její záznam, ale nemůže ho ukončit. Toto právo je vyhrazeno pracovníkovi, který záznam založil.

# <span id="page-5-0"></span>**2 Spuštění aplikace**

### <span id="page-5-1"></span>**Povolení vstupu do systému**

Pracoviště a pracovníka, který je pracovištěm pověřen, aby vykonával administrátora s nižšími právy (role – administrátor pracoviště), do aplikace registruje **administrátor aplikace** – tj. pracovník VÚPSV.

**Administrátor pracoviště** pak do aplikace **registruje další pracovníky pracoviště** tím, že jim v záložce "**Administrace účtu" zřídí login a heslo a přiřadí práva "běžného uživatele"**. Administrátor pracoviště rovněž může tyto účty pracovníků rušit, např. pokud pracovník z pracoviště odejde. Záložka "Administrace účtu" se zobrazuje pouze Administrátorovi pracoviště.

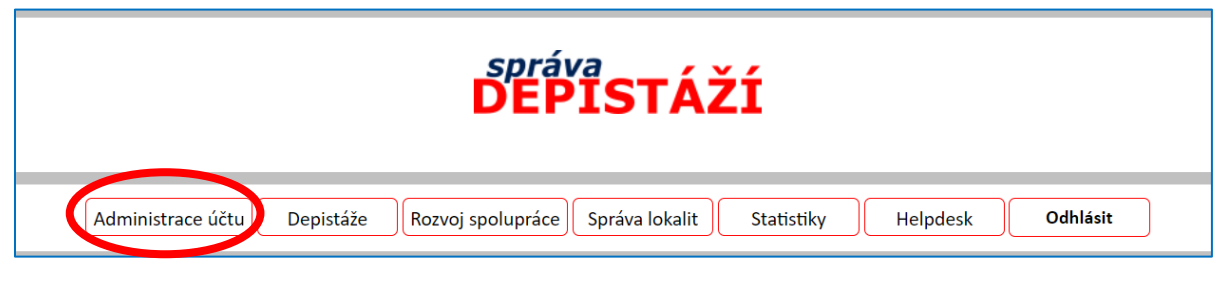

### <span id="page-5-2"></span>**Spuštění aplikace**

Webová aplikace "Správa depistáží" je umístěna na [https://www.spravadepistazi.cz/.](https://www.spravadepistazi.cz/)

### <span id="page-5-3"></span>**Přihlašovací údaje**

Každý uživatel má vlastní LOGIN (tj. přihlašovací jméno) a HESLO.

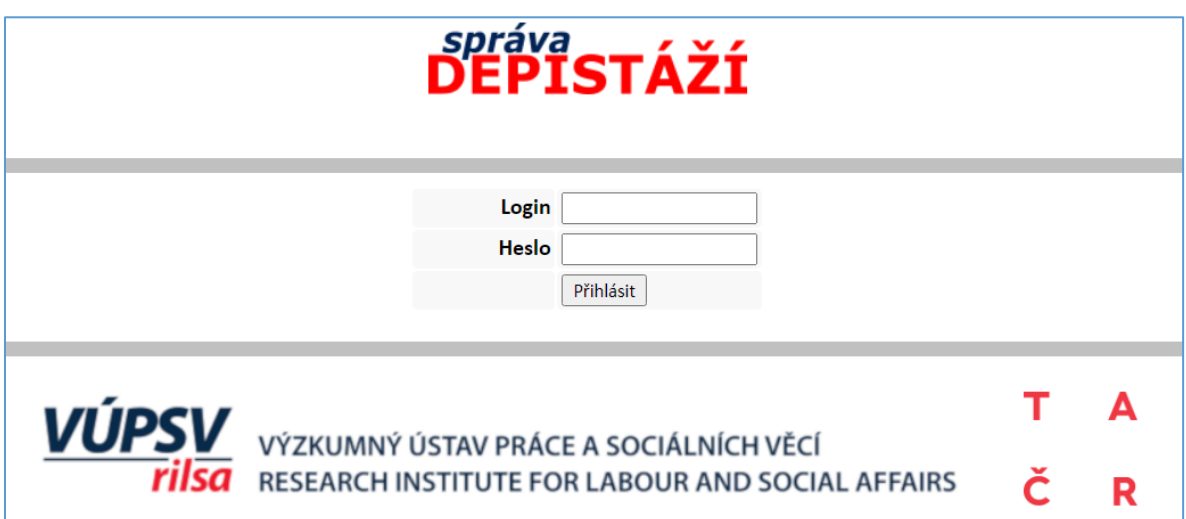

V případě, že zapomenete heslo, může vám váš "Administrátor účtu" vytvořit heslo nové.

# <span id="page-6-0"></span>**3 Menu aplikace – kde co najdete**

Po přihlášení do aplikace se zobrazí hlavní menu:

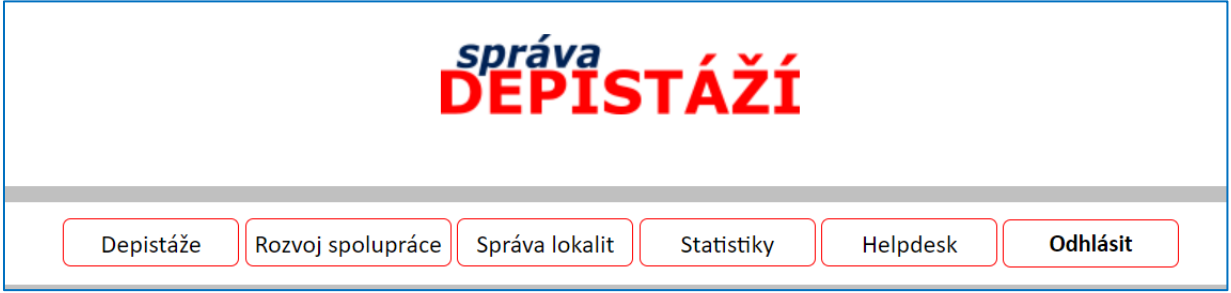

**Obsah jednotlivých karet:**

### <span id="page-6-1"></span>**Depistáže**

Tuto kartu budete patrně používat nejčastěji. Přistupuje se přes ni:

- ➢ k formulářům pro *zaznamenání podnětu* pro depistáž;
- ➢ k funkci *založení nového záznamu adresné, přidružené a neadresné depistáže a informační akce*;
- ➢ k *seznamu rozpracovaných záznamů* depistáží přihlášeného uživatele a
- ➢ k *seznamu ukončených depistáží* uskutečněných na pracovišti daného uživatele.

*Podrobně viz kapitola 4. Karta: Depistáže.*

### <span id="page-6-2"></span>**Rozvoj spolupráce**

Tato karta *slouží k vedení záznamů o těch depistážích, které spočívají v záměrném rozvíjení spoluprací s dalšími organizacemi/ subjekty, a to výhradně pro účely depistáže*. POZOR, nejedná se o síťování sociálních služeb, či subjektů poskytujících další odbornou pomoc klientům daného sociálního pracovníka.

#### Naleznete zde:

- ➢ funkci pro *založení záznamu o rozvíjení spolupráce s novou organizací/subjektem;*
- ➢ strukturovaný, abecedně řazený *seznam organizací/subjektů,* 
	- o které jste s nabídkou spolupráce v rámci depistáže oslovili a tyto buď se spoluprací souhlasily, nesouhlasily, nebo je možnost spolupráce teprve v jednání;
	- o které sociálním pracovníkům daného pracoviště daly podnět pro adresnou depistáž, bez ohledu na to, zda tímto subjektem či organizací byla dále spolupráce rozvíjena;
- ➢ možnost *editace záznamů o rozvíjení spolupráce* s jednotlivými organizacemi/subjekty;
- ➢ *seznam zaniklých organizací / subjektů.*

*Podrobně viz kapitola 5. Karta: Rozvoj spolupráce.*

### <span id="page-7-0"></span>**Správa lokalit**

Ke každé depistáži je třeba přiřadit lokalitu, v níž proběhla. *"Lokality" jsou* zvykově označovaná území či blíže specifikovaná místa v rámci dané obce a jejího správního obvodu. K lokalitě je možné přičlenit několik obcí, resp. několik katastrálních území, popřípadě jejich kombinace. Nebo je možné ponechat lokalitu bez tohoto upřesnění.

V této záložce můžete:

- ➢ *zavést novou lokalitu,*
- ➢ *editovat stávající záznam* o lokalitě,
- ➢ *zjistit, které depistáže byly v dané lokalitě provedeny*
- ➢ vyhledávat v abecedně řazeném *seznamu lokalit*

*Podrobně viz kapitola 7. Karta: Správa lokalit.*

### <span id="page-7-1"></span>**Statistiky**

Tato karta obsahuje funkce pro generování sestav souhrnných statistických údajů, a to za zvolené období pro celé pracoviště či jednotlivé pracovníky a podle zvoleného tematického nastavení.

*Podrobně viz kapitola 6. Karta: Statistiky.*

### <span id="page-7-2"></span>**Helpdesk**

Pokud narazíte při práci s aplikací na nějakou potíž, komunikujte svůj problém se správcem aplikace přes Helpdesk.

### <span id="page-7-3"></span>**Odhlásit**

Zde se uživatel z aplikace odhlásí.

# <span id="page-8-0"></span>**4 Karta: Depistáže**

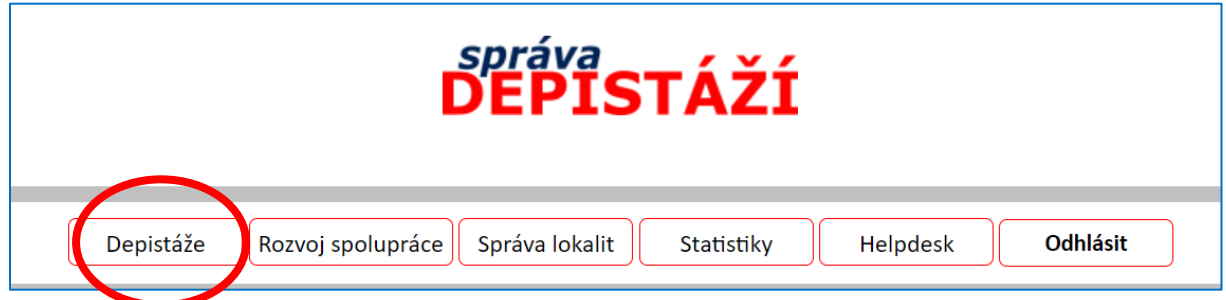

Poté, co kliknete na kartu "Depistáže" se zobrazí nabídka dalších karet:

- ➢ *Správa podnětů –* umožňuje zapsat nový podnět, přidělit ho konkrétnímu pracovníkovi k vyřízení; karta dále obsahuje *Seznam nezpracovaných podnětů* a *Seznam zpracovaných podnětů;*
- ➢ *Moje Depistáže –* umožňuje založit a spravovat (tj. psát, upravovat a ukončovat) záznamy Adresných, Přidružených a Neadresných depistáží a Informačních akcí; karta dále obsahuje seznam rozpracovaných záznamů depistáží a informačních akcí přihlášeného uživatele;
- ➢ *Ukončené depistáže –* obsahuje strukturované seznamy dokončených adresných, neadresných a přidružených depistáží daného pracoviště OÚ s možností náhledu a exportu záznamu do Wordu;
- ➢ *Ukončené informační akce –* obsahuje strukturované seznamy dokončených informačních akcí daného pracoviště OÚ s možností náhledu a exportu záznamu do Wordu.

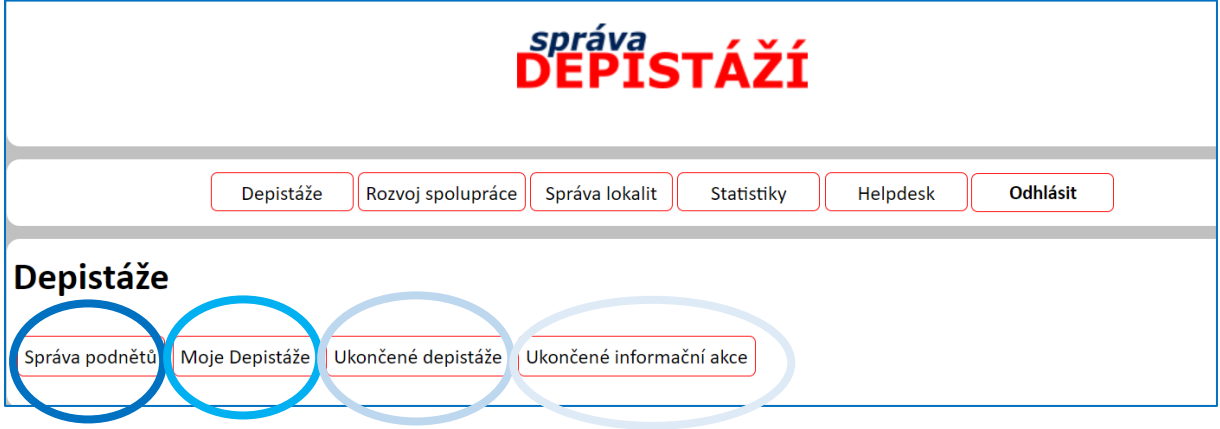

Nyní se budeme věnovat každé z těchto karet samostatně.

### <span id="page-9-0"></span>**Správa podnětů**

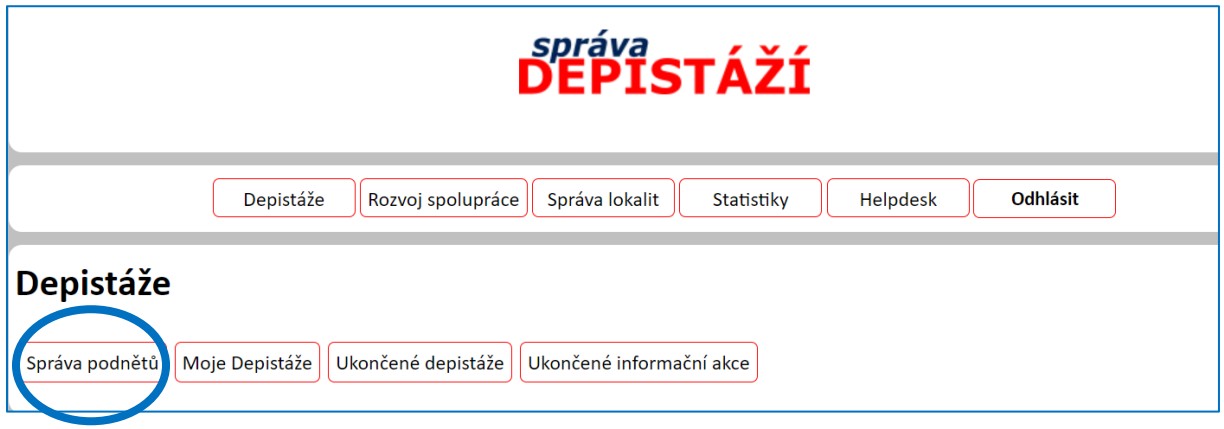

#### <span id="page-9-1"></span>*Založení nového podnětu*

#### Cesta: **Depistáže → Správa podnětů → Nový podnět**

1. Vlastními slovy vepíšete "Pracovní označení podnětu", tj. takové, které Vám alespoň po určitou dobu od přijetí podnětu připomene, o co se jednalo. Např. "Zanedbaná seniorka".

2. Pomocí kalendáře vložíte "Datum přijetí podnětu".

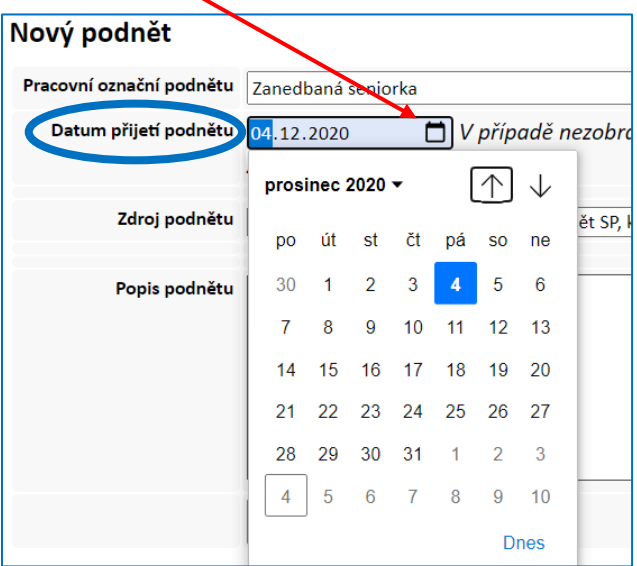

3. Z nabídky vyberete "Zdroj podnětu"

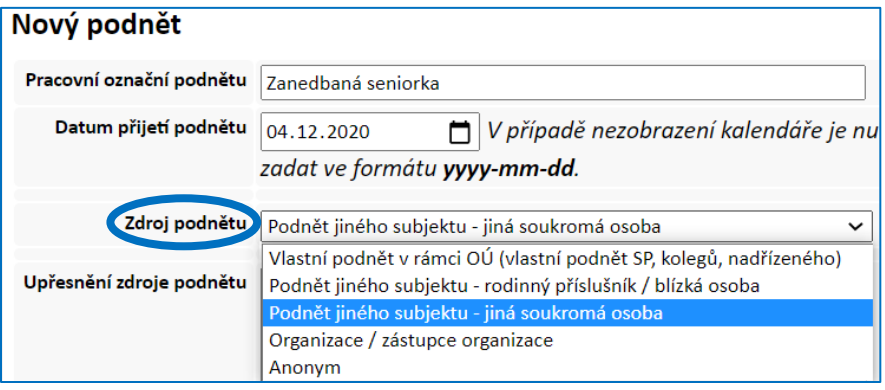

#### *Pokud vyberete některou z těchto variant*:

- ➢ Podnět jiného subjektu rodinný příslušník/blízká osoba
- ➢ Podnět jiného subjektu soukromá osoba
- ➢ Anonym

můžete v poli "**Upřesnění zdroje podnětu**" doplnit další informace o tom, kdo podnět podal.

#### *Pokud vyberete variantu "Organizace/zástupce organizace", pak dále*

➢ **buď vyberte příslušnou organizaci/subjekt ze seznamu v poli "Upřesnění organizace/subjektu"**, a to v případě, že daný subjekt již někdo na vašem pracovišti do tohoto seznamu vložil (přes *Rozvoj spoluprací* anebo při zpracovávání záznamu adresné depistáže – viz dále); v seznamu lze vyhledávat buď posuvníkem na boku, nebo s pomocí klávesnice přes první písmeno názvu organizace/subjektu.

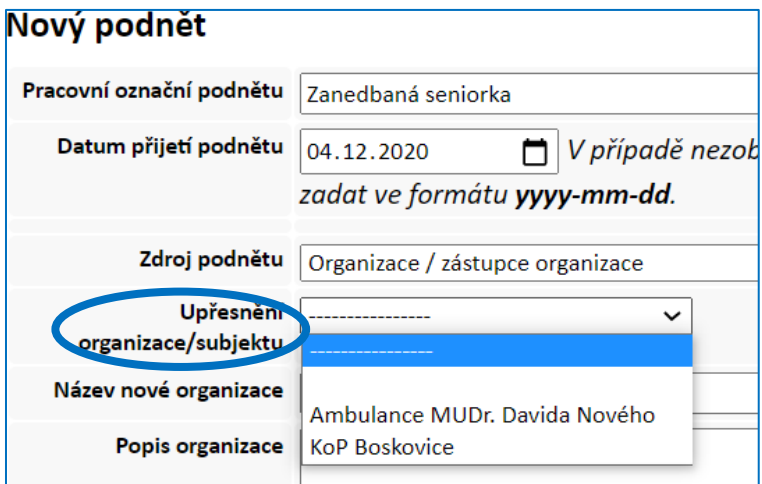

➢ **nebo pokud se jedná o nový subjekt**, v poli "Upřesnění organizace/subjektu" ponecháte "---- ----" a vyplníte "Název nové organizace", dle potřeby přidáte další "Popis organizace". Tato nová organizace se automaticky objeví v "Seznamu organizací/subjektů" (karta "Rozvoj spolupráce"), kde je možné její záznam dále spravovat.

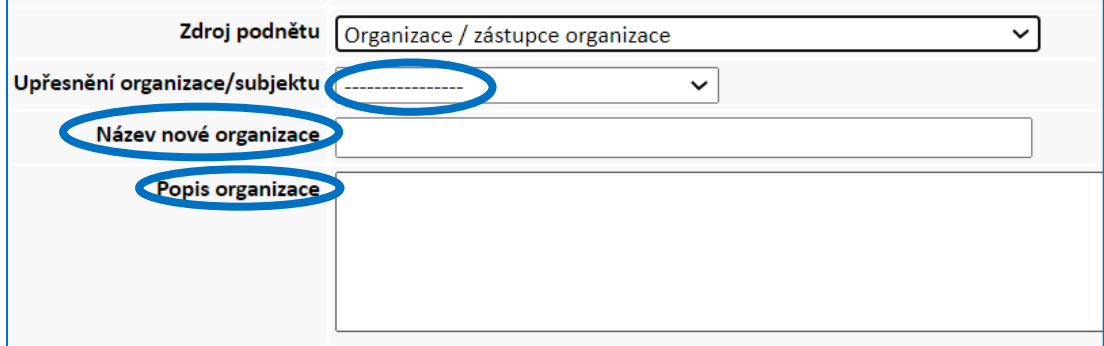

**4.** A nyní již vepíšete do pole "**Popis podnětu**" základní informace, které o podnětu máte; zejména o koho se jedná, základní rysy jeho obtížné situace, kde se osoba nachází.

**5.** Poté je třeba nový podnět uložit kliknutím na "Uložit podnět", jinak by se uvedené údaje ztratily!!!

Zadaný podnět naleznete v **Seznamu nezpracovaných podnětů**, nové podněty jsou vždy na začátku seznamu.

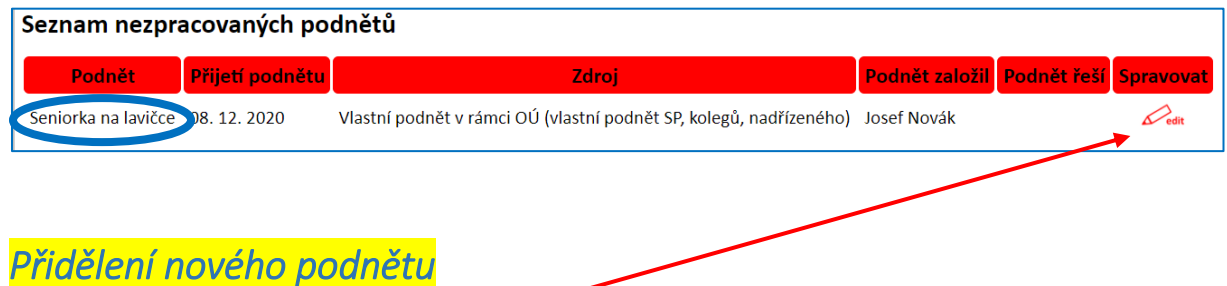

<span id="page-11-0"></span>**Podnět je zapsán, ale ještě nebyl přidělen žádnému z pracovníků daného odboru/oddělení, aby ho v rámci Adresné depistáže prověřil.**

Kliknutím na "edit" v řádku příslušného podnětu se

- ➢ vypíšou zadané informace a
- ➢ otevře se dialogové okno **"Přidělení pracovníka"** pro přidělení podnětu pracovníkovi, výběr "**Pracovníka**" je třeba potvrdit kliknutím na **Přiděl depistáž**.

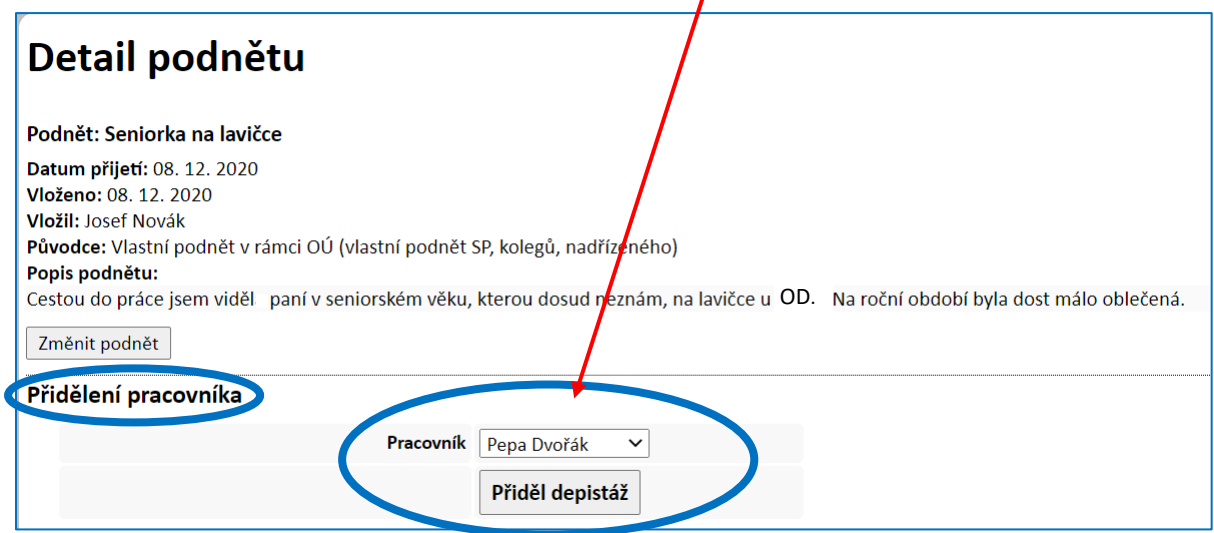

**Poté, co je podnět některému z pracovníků daného pracoviště přidělen, nalezne ho tento pracovník v JEHO "Seznamu depistáží",** tj. mezi depistážemi, které má aktuálně rozpracované (cesta: **Depistáže → Moje depistáže → Seznam depistáží)**. Nejnovější depistáže se opět řadí na začátku seznamu. K záznamu se uživatel dostane prostřednictvím "edit" ve sloupci "Spravovat".

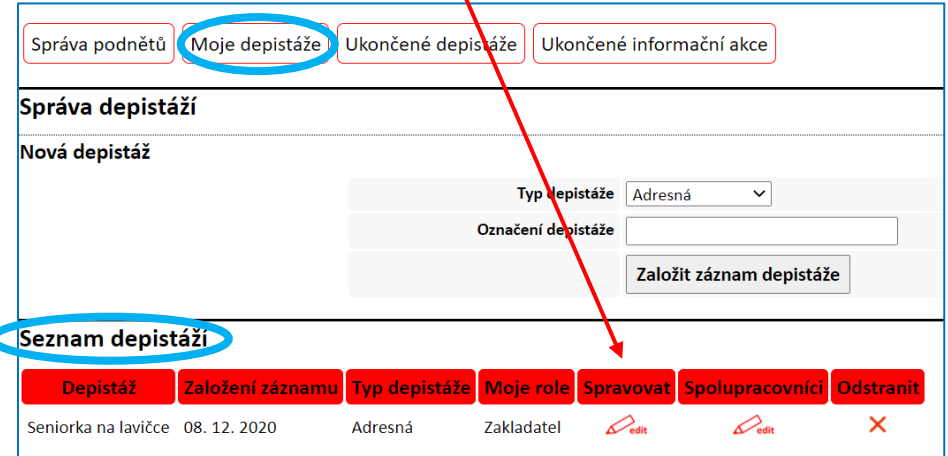

### <span id="page-12-0"></span>*Seznam zpracovaných podnětů*

#### Cesta: **Depistáže → Správa podnětů → Seznam zpracovaných podnětů**

Podněty, u nichž již proběhla a byla ukončena depistáž, naleznete v *Seznamu zpracovaných podnětů.*  Seznam se řadí podle data ukončení dané depistáže sestupně, tj. poslední depistáže jsou v seznamu nahoře. Přes "**zobrazit**" lze otevřít náhled záznamu dané depistáže a případně ho i vykopírovat do Wordu.

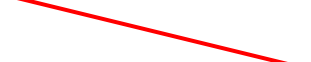

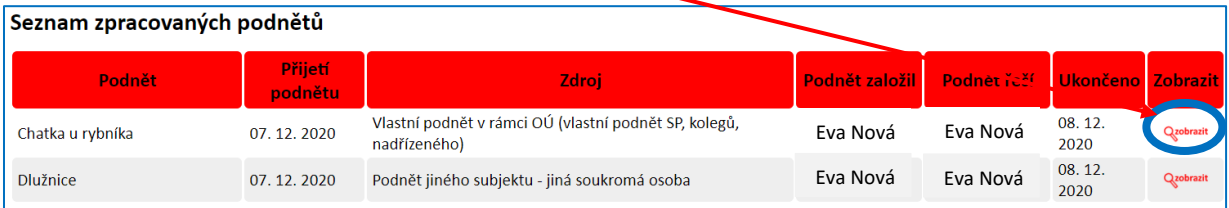

### <span id="page-13-0"></span>**Moje Depistáže**

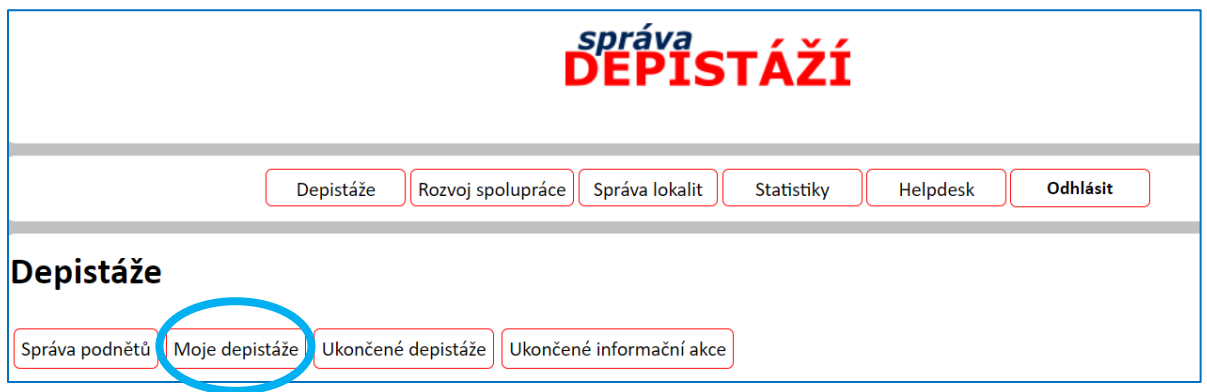

### <span id="page-13-1"></span>*Zpracování záznamu o prošetření podnětu*

Cesta: **Depistáže → Moje Depistáže → Seznam depistáží**

Bylo-li danému pracovníkovi přiděleno prošetření podnětu (viz výše kap. "Přidělení nového podnětu"), nalezne ho na kartě "Moje Depistáže" v "Seznamu depistáží", a to ve formě nově založeného záznamu Adresné depistáže.

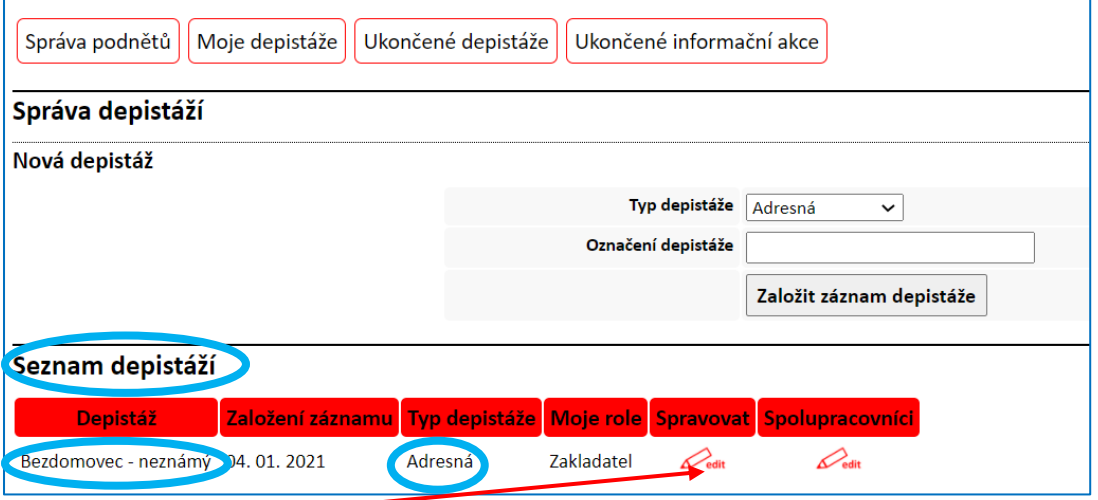

Kliknutím na "edit" pracovník zjistí, o co jde, neboť na začátku záznamu se automaticky "propisují" údaje vložené při zakládání Podnětu.

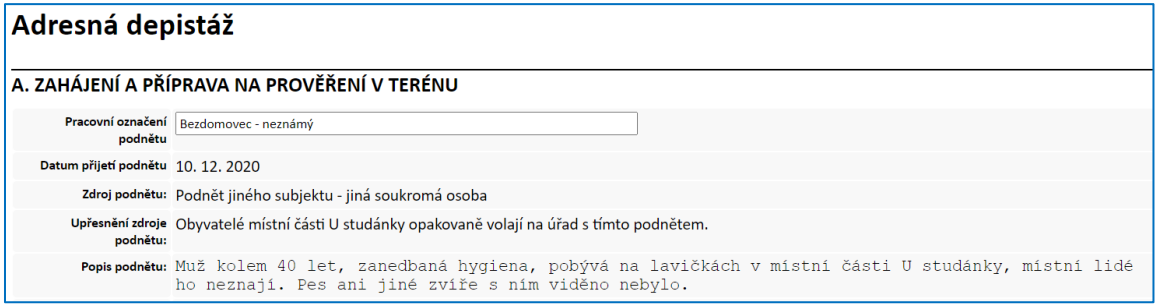

A současně se mu otevře přístup i do dalších částí záznamu, kde již může pokračovat vlastními zápisy – podrobně viz kapitola "Záznam Adresné depistáže".

#### <span id="page-14-0"></span>*Založení nového záznamu*

#### Cesta: **Depistáže → Moje Depistáže → Nová depistáž**

Založení nového záznamu pro aktuální Adresnou, Přidruženou či Neadresnou depistáž nebo Informační akci je možné na kartě "Moje Depistáže" → Nová depistáž.

#### **Zde je třeba:**

**1.** nejprve kliknutím na odpovídající variantu vybrat, *o jaký typ depistáže se jedná,*

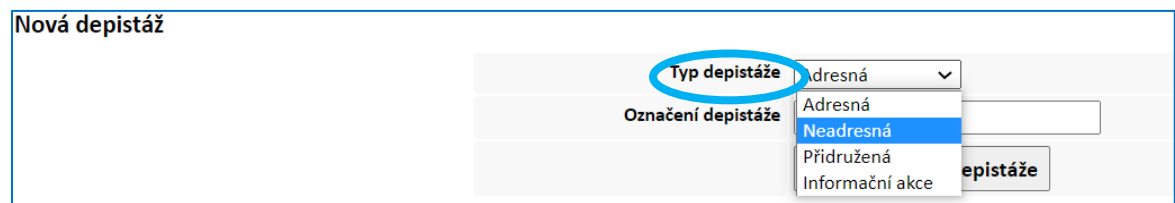

2. dále uvést **označení dané depistáže**, např. Zahrádkářská kolonie,

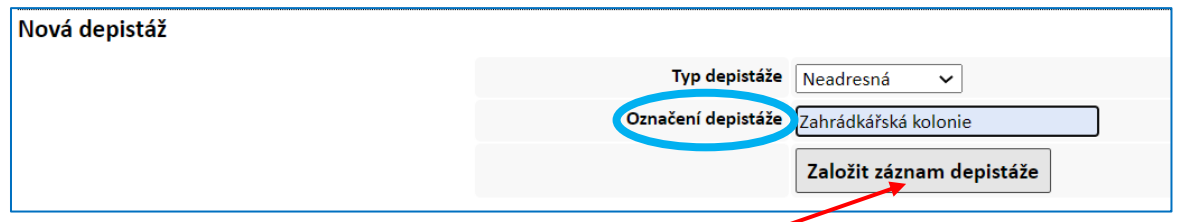

**3. a potvrdit založení záznamu kliknutím na "Založit záznam depistáže"**.

**Tento záznam se nyní nachází v Seznamu depistáží**, pokud se jednalo o Adresnou, Přidruženou nebo Neadresnou depistáž; **případně v Seznamu informačních akcí**, pokud se jednalo o Informační akci. Oba seznamy jsou uvedeny na kartě "Moje Depistáže" hned pod polem "Nová depistáž".

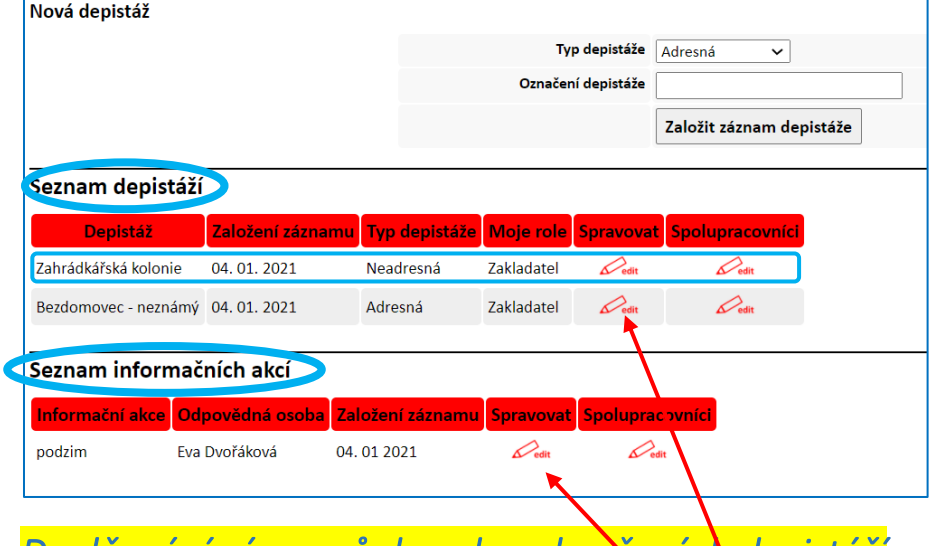

#### <span id="page-14-1"></span>*Doplňování záznamů dosud neukončených depistáží*

Rozpracované depistáže přihlášeného uživatele se **nachází v Seznamu depistáží**, pokud se jednalo o Adresnou, Přidruženou nebo Neadresnou depistáž; **případně v Seznamu informačních akcí**, pokud se jednalo o Informační akci, **nebo na kartě Rozvoj spolupráce** u depistáží zaměřených na Rozvíjení spolupráce s dalšími organizacemi/subjekty.

**Vstup do záznamu a další práce s ním** je možná **kliknutím na "edit"**, v řádku daného záznamu.

#### <span id="page-15-0"></span>*Záznam Adresné depistáže*

Jak již bylo řečeno výše, **záznam adresné depistáže lze založit dvojím způsobem:**

- ➢ **zapásáním Podnětu a jeho přiřazením příslušnému pracovníkovi —** v tomto případě má již pracovník část A zčásti předvyplněnou a cesta k záznamu je *Depistáže → Moje Depistáže → Seznam depistáží (viz kapitola Zpracování záznamu o prošetření podnětu)*, nebo
- ➢ **založením nového záznamu Adresné depistáže** *(viz kapitola Založení nového záznamu*); cesta: *Depistáže → Moje Depistáže → Nová depistáž*

**Nyní budou představeny obsah a možnosti jednotlivých částí záznamu adresné depistáže:**

#### **A. ZAHÁJENÍ A PŘÍPRAVA NA PROVĚŘENÍ V TERÉNU**

**1. Pokud byl nejprve vytvořen Podnět**, většina políček této části je již předvyplněna a uživatel pouze doplní "**Další zjištěné informace**", v případě, že ještě před samotným prostřením podnětu nějaké doplňující informace získal a "**Na základě dosavadních zjištění**" učiní rozhodnutí, zda bude podnět v terénu prošetřovat nebo nebude (viz níže),**a část A uloží**.

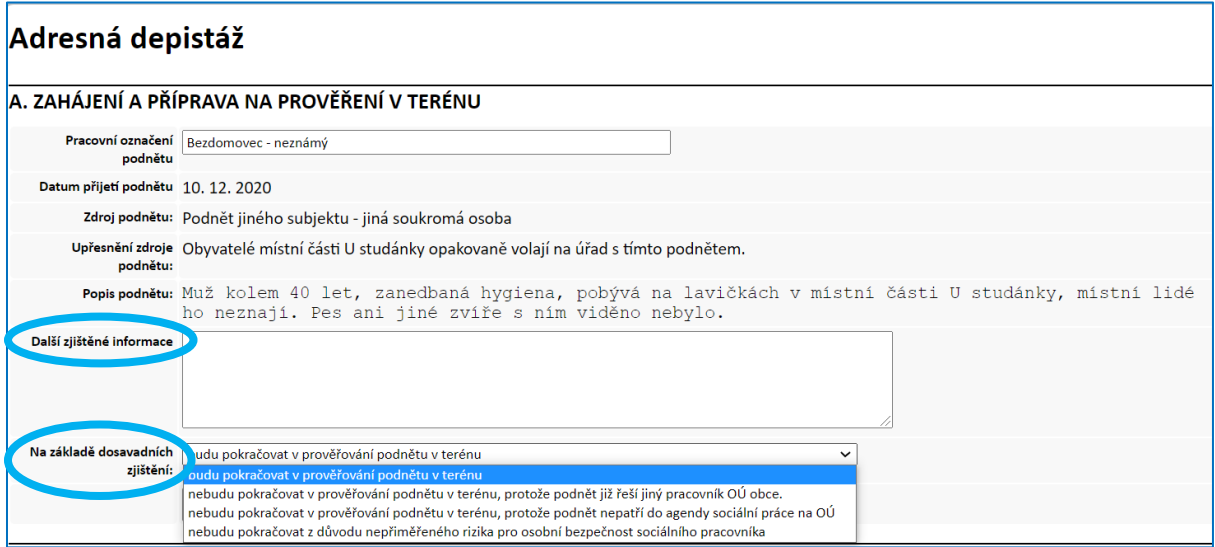

**2. Pokud je záznam Adresné depistáže zakládán prostřednictvím funkce "Nová depistáž"**, pak uživatel aplikace **vyplní úvodní pole analogicky s návodem pro založení podnětu** (*viz kapitola Založení nového podnětu*) a opět doplní "**Další zjištěné informace**" a "**Na základě dosavadních zjištění**" učiní rozhodnutí, zda bude podnět v terénu prošetřovat nebo nebude (viz níže) **a část A uloží**.

#### **3. Rozhodnutí o prověření podnětu v terénu**

Na základě informací, které má pracovník o podnětu k dispozici před samotným šetřením v terénu, učiní **rozhodnutí, zda podnět v terénu bude nebo nebude prověřovat a zvolí příslušnou variantu:**

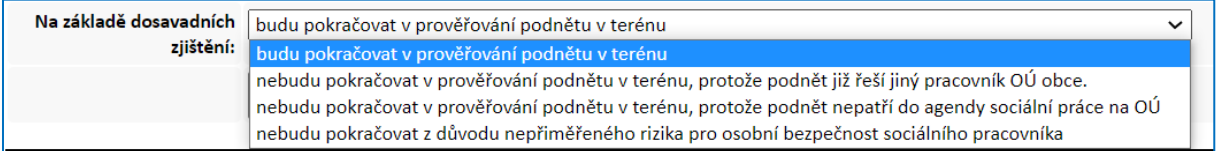

#### **PODLE TOHO, KTEROU Z TĚCHTO VARIANT ZVOLÍTE, SE VE FORMULÁŘI ZOBRAZÍ DALŠÍ POLE K VYPLNĚNÍ:**

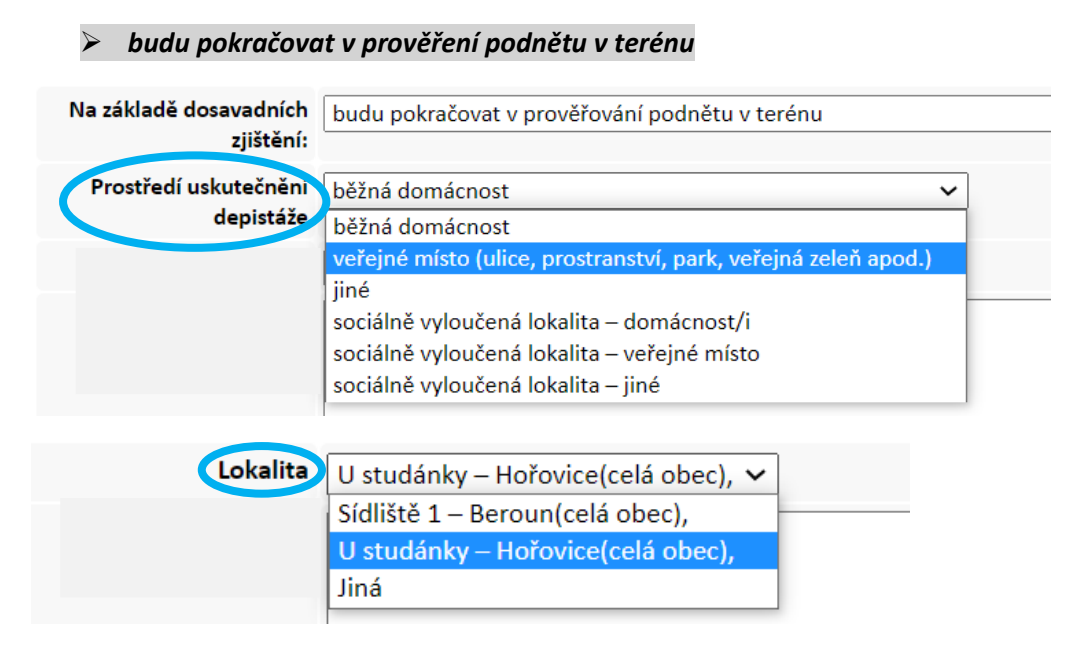

**V nabídce "Lokalita" se zobrazují ta místa, která už někdy pracovníci daného pracoviště do aplikace zadali.** Jedná se o blíže určená místa v rámci katastrálních území daného obecního úřadu. Může se jednat o ulici, označení místní části apod. **V této nabídce lze rychle vyhledávat** prostřednictvím prvního písmene v názvu lokality zadaného s pomocí klávesnice PC.

**Pokud seznam dosud neobsahuje lokalitu, kterou potřebujete uvést, lze novou lokalitu do seznamu**  přidat prostřednictvím karty "Správa lokalit".

**Následně ještě pracovník stručně napíše, jaký postup prověření podnětu v terénu plánuje**, např. "nejprve pošlu dopis s datem a hodinou, kdy pána navštívím, a pak v tomto čase budu pána osobně kontaktovat, pokud se dříve neozve sám, nebo někdo z jeho blízkých"; nebo, "vzhledem ke zjištěným informacím je nutné jít na depistáž ve dvou. Šetření bude provedeno, až se podaří zajistit i účast kolegy." apod.

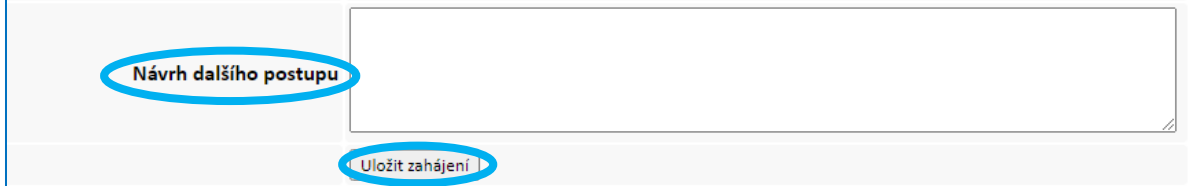

A nakonec kliknutím na **Uložit zahájení**, pracovník uloží, co právě napsal. **Bez uložení se zapsané informace ztratí!!! Poté, co uživatel uloží část A, stane se aktivní část B a lze pokračovat v záznamu.**

**Uloženou část záznamu lze znovu aktivovat kliknutím na "Obnovit úpravu". Po provedení úprav je**  třeba danou opět část "Uložit".

#### ➢ *nebudu pokračovat v prověření podnětu v terénu, protože podnět už řeší jiný pracovník OÚ obce*

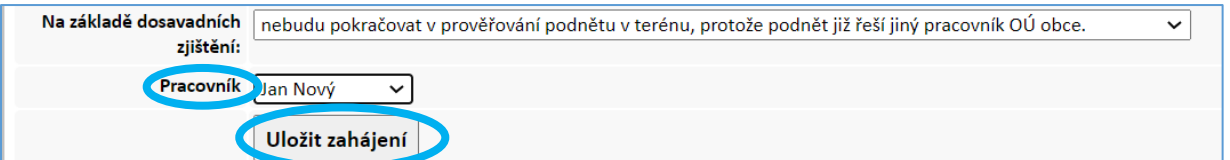

V tomto případě je třeba již jen z nabídky "**Pracovník**" vybrat kolegu (nabídka je přednastavena dle uživatelů aplikace z daného pracoviště), který se už tímto podnětem zabývá a opět **Uložit zahájení. V horní části obrazovky se objeví dotaz "Skutečně chcete ukončit záznam depistáže" a pokud pracovník označí OK, záznam se uzavře, již ho nebude možné editovat a nově bude zařazen mezi "Ukončené depistáže" (viz níže).**

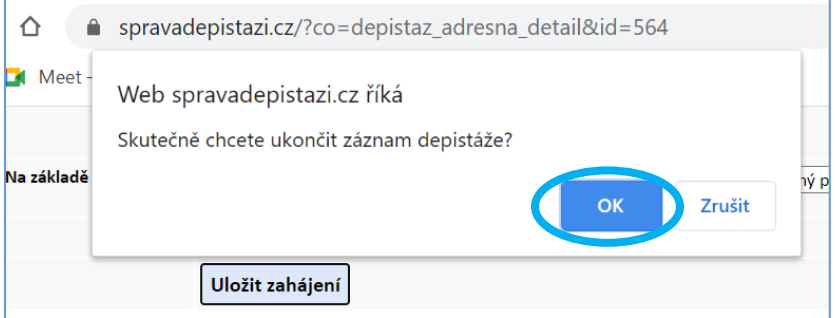

#### ➢ *nebudu pokračovat v prověření podnětu v terénu, protože podnět nepatří do agendy sociální práce na OÚ*

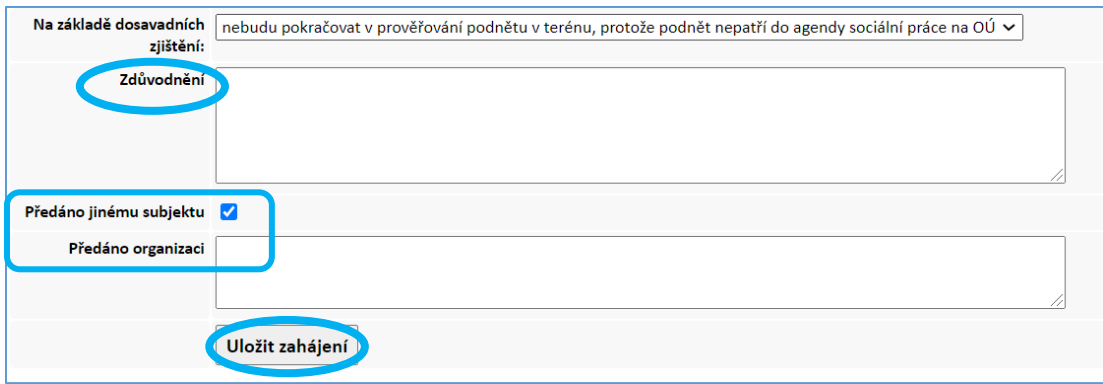

**Pokud se pracovník rozhodne podnět předat** jinému pomáhajícímu subjektu, např. psychiatrovi, krátce toto rozhodnutí "Zdůvodní", zaškrtne pole "Předáno jinému subjektu" a v poli "Předáno organizaci" upřesní, komu podnět předal. **Pokud podnět nikomu předávat nebude**, pole "Předáno jinému subjektu" neoznačuje. Opět je třeba **Uložit zahájení** a záznam bude ukončen.

➢ *nebudu pokračovat z důvodu nepřiměřeného rizika pro osobní bezpečnost sociálního pracovníka*

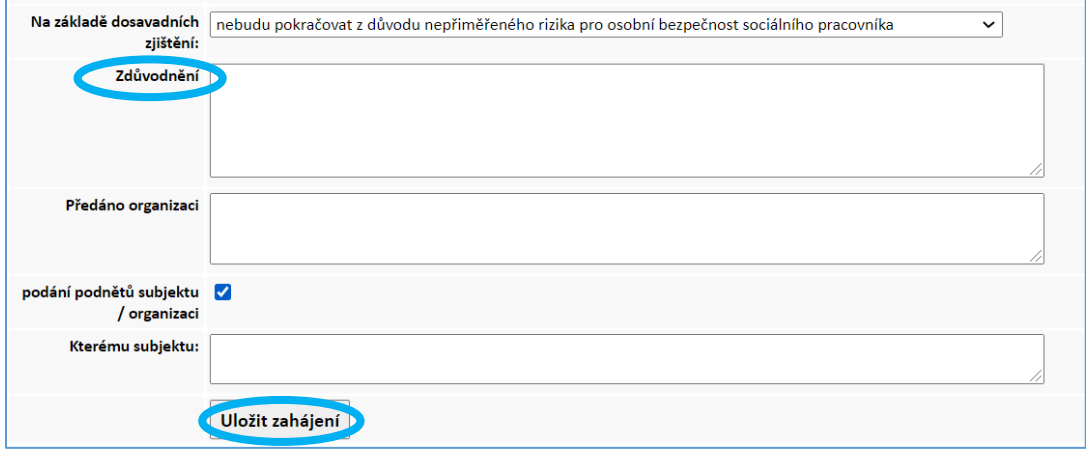

V tomto případě je třeba stručně uvést, o jaké riziko jde a proč ho není možné nějakým způsobem zmírnit na přijatelnou úroveň – např. využitím asistence městské policie. Dále je i zde možné zaznamenat, pokud byl případ předán jiné pomáhající organizaci, případně pokud byl dán podnět na základě oznamovací povinnosti. Pak opět je nutné **Uložit zahájení** a záznam bude ukončen.

#### **B. PRŮBĚH PROVĚŘENÍ PODNĚTU A NÁVRH DALŠÍHO POSTUPU**

Pokud se pracovník rozhodl prověřit podnět v terénu, průběh prověřování stručně popíše v části B. Je možné zapsat i opakované návštěvy v terénu, telefonické kontakty, zjišťování informací u dalších subjektů apod.

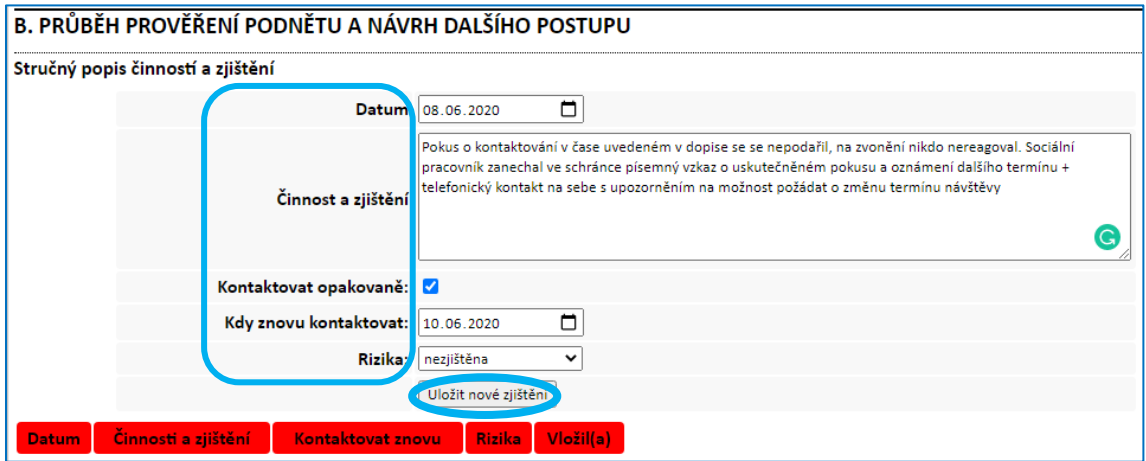

1. Prostřednictvím kalendáře je třeba vložit "Datum" činnosti.

**2.** Poté se do pole "**Činnosti a zjištění**" stručně popíše, co se v rámci depistáže dělo, co dalšího pracovník zjistil, jaký bude další postup apod.

**3.** Pokud pracovník bude kontaktovat danou osobu opakovaně, může si datum plánovaného kontaktu poznačit do záznamu: označí "Kontaktovat opakovaně" a prostřednictvím kalendáře zadá datum "Kdy znovu kontaktovat". Záleží zcela na uživateli, zda bude tuto funkci využívat.

4. V poli "Rizika" pracovník dle skutečné situace zvolí buď "nezjištěna", nebo "zjištěna", pokud zvolí "zjištěna", je třeba v poli "Činnosti a zjištění" uvést, o co se jedná.

5. Následně je vše třeba uložit prostřednictvím "Uložit nové zjištění", jinak bude tato část zápisu ztracena. **Po uložení se všechny uvedené údaje vepíšou do tabulky** proto, aby pracovník mohl sledovat vývoj depistáže.

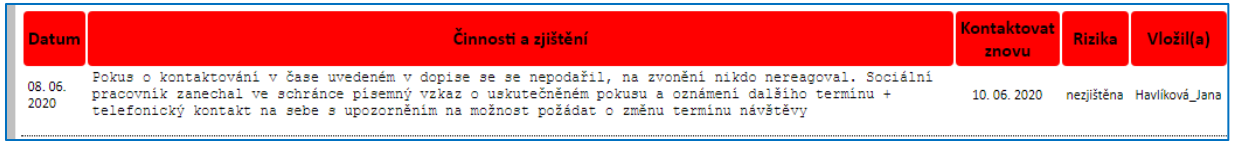

Došlo-li v rámci dané depistáže k dalšímu kontaktu (osobnímu, telefonickému, písemnému) či dalšímu zjišťování informací z jiných zdrojů apod., **pracovník tuto činnost stejným způsobem zapíše do záznamu a uloží, a to do té doby, než se rozhodne depistáž ukončit**.

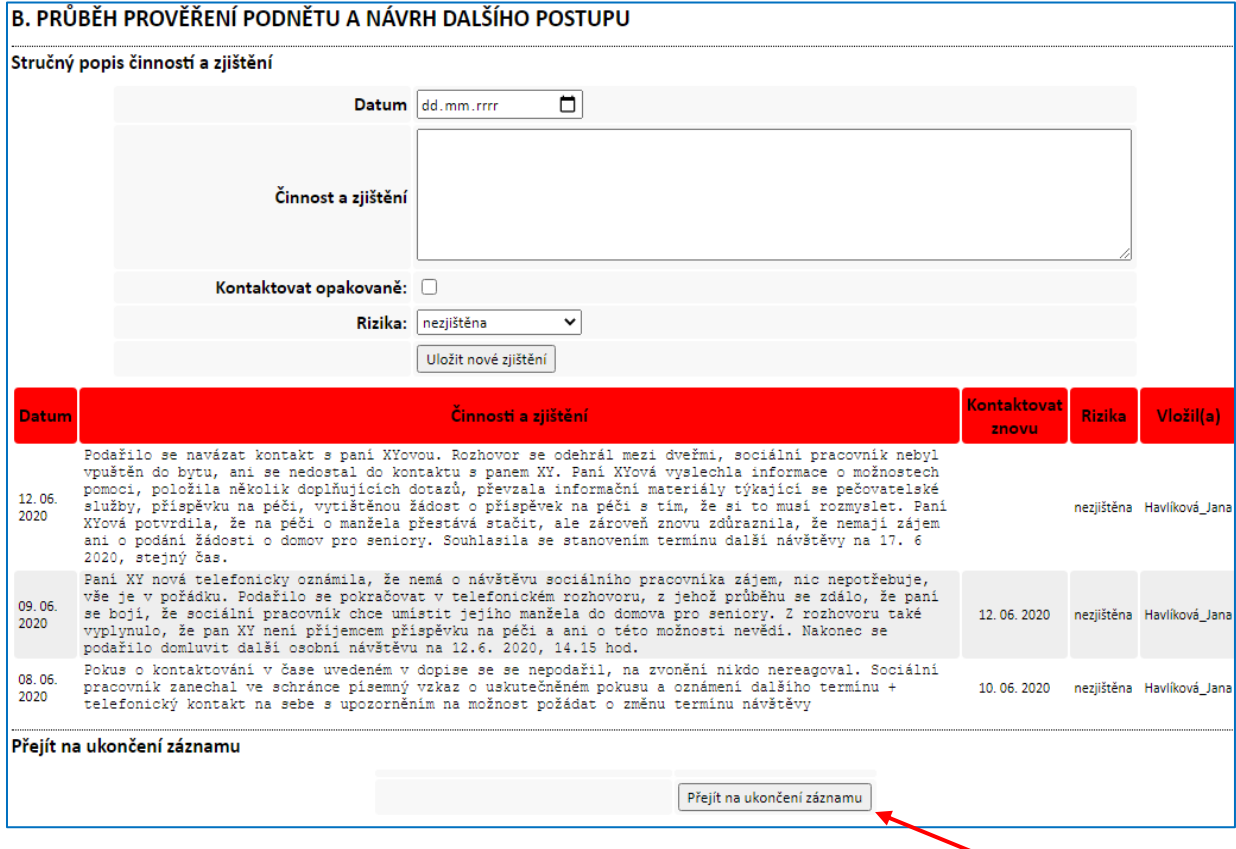

Poté, co pracovník depistáž ukončil, dokončí i daný záznam. V části B klikne na "Přejít na ukončení **záznamu**", údaje v části B již nebude možné editovat a zobrazí se **část C – stav při ukončení depistáže.**

#### **C. STAV PŘI UKONČENÍ DEPISTÁŽE**

Zde **sociální pracovník/kurátor vybere JEDEN z přednastavených obecně možných výsledků adresné depistáže:**

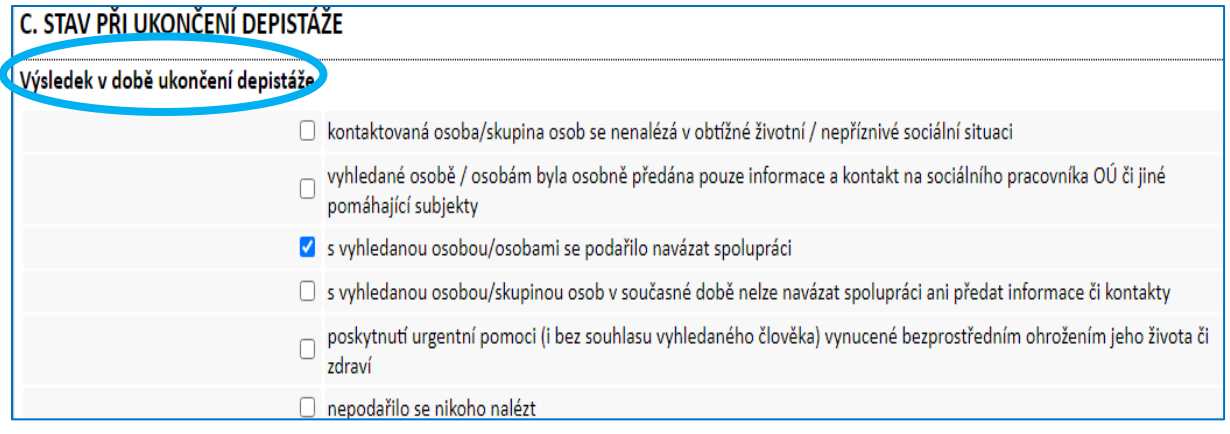

#### A **výsledek depistáže ještě stručně popíše vlastními slovy:**

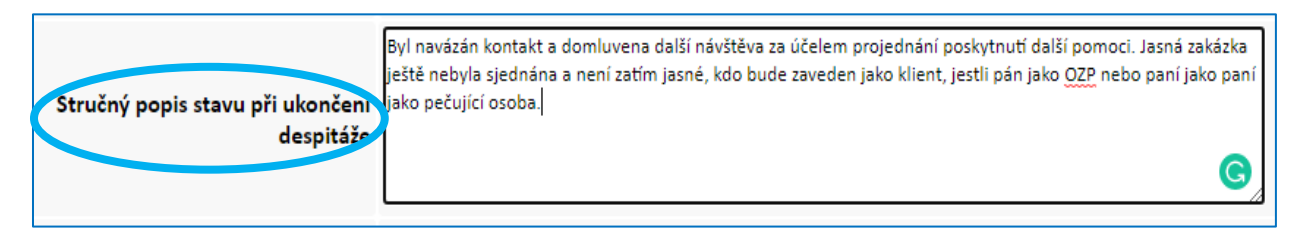

**V případě, že výsledkem depistáže bylo:**

**- předání případu jinému pomáhajícímu subjektu nebo**

**- podání podnětu na základě oznamovací povinnosti**

**i toto lze do záznamu uvést:**

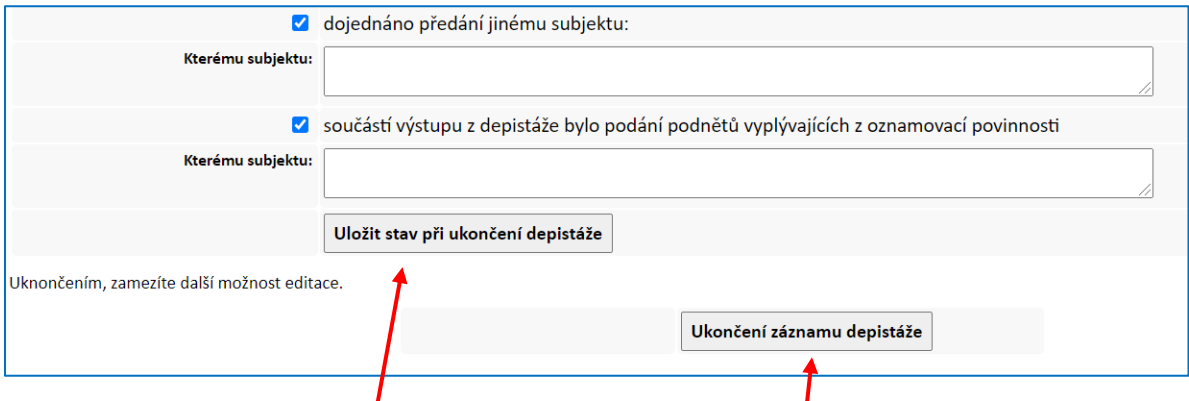

**NAKONEC je TŘEBA "Uložit stav při ukončení depistáže", po tomto uložení lze ještě část C měnit,** současně se ale zobrazí poslední část záznamu – tlačítko pro "Ukončení záznamu depistáže", po jeho **odkliknutí** se v **horní části obrazovky objeví dotaz "Skutečně ukončit záznam depistáže" a pokud pracovník označí OK, záznam se uzavře, již ho nebude možné editovat a nově bude zařazen mezi "Ukončené depistáže" (viz níže).**

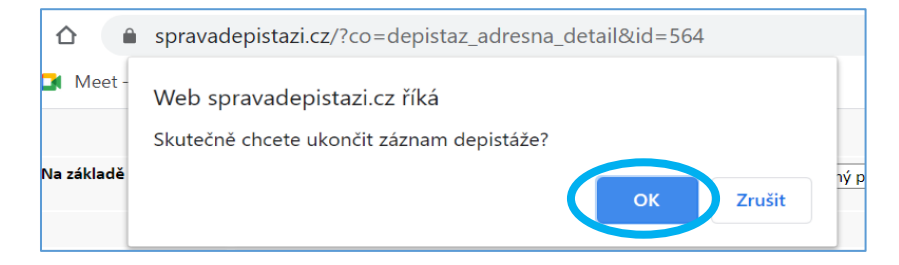

### <span id="page-21-0"></span>*Záznam Přidružené depistáže*

Záznam Přidružené depistáže lze **založit** pouze cestou *Depistáže → Moje Depistáže → Nová depistáž (viz kapitola Založení nového záznamu*).

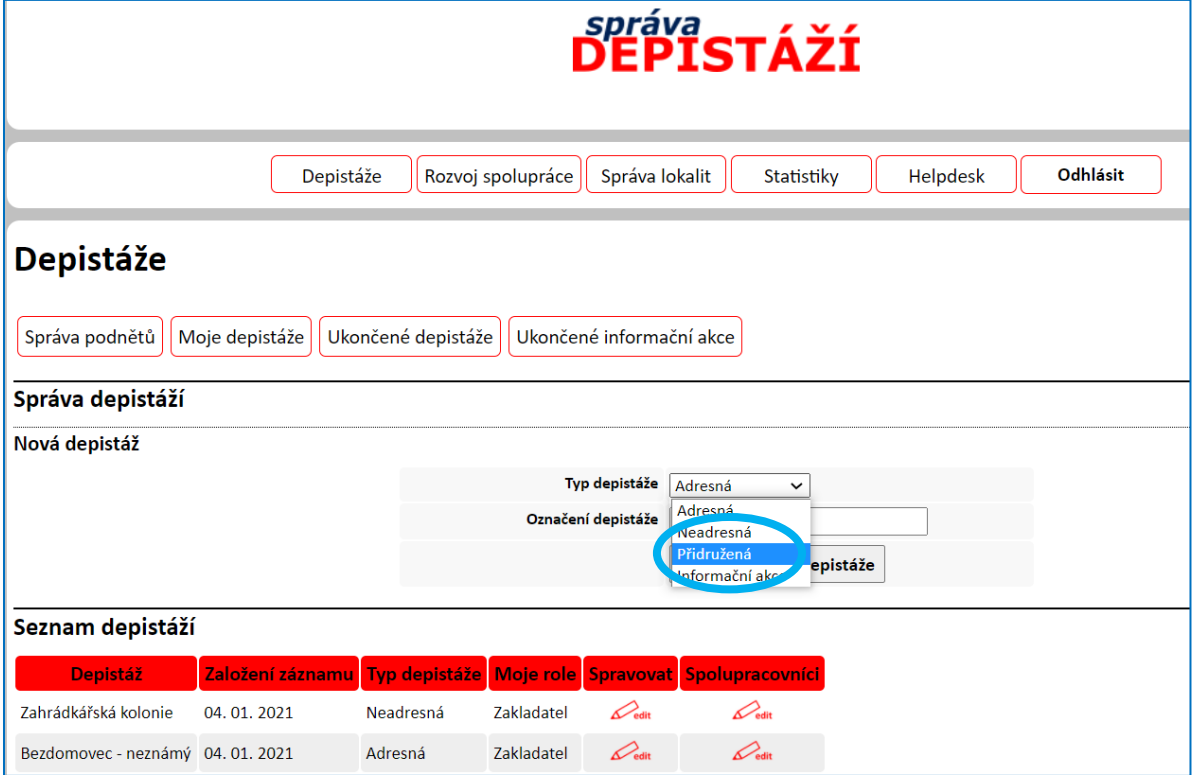

**Záznam Přidružené depistáže má zcela stejnou strukturu a funkce jako záznam Adresné depistáže (***viz kapitola Záznam přidružené depistáže***)**, **pouze s jednou výjimkou** – v rámci Přidružené depistáže se sociální pracovník/kurátor nerozhoduje, zda prověření podnětu v terénu bude realizovat či nikoliv, a to proto, že z logiky tohoto typu depistáže již "podnět" prověřuje.

#### <span id="page-22-0"></span>*Záznam Neadresné depistáže*

Záznam Neadresné depistáže lze **založit** pouze cestou *Depistáže → Moje Depistáže → Nová depistáž (viz kapitola Založení nového záznamu*).

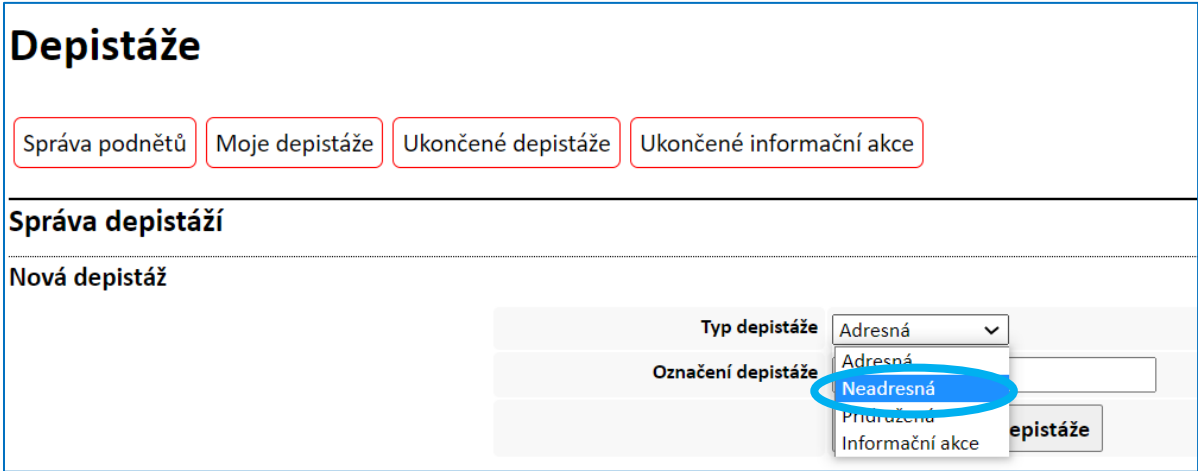

**Neadresná depistáž spočívá v** plánovitém a odůvodněném vyhledávání lidí v obtížných životních či nepříznivých sociálních situacích. Na rozdíl od adresné depistáže se ale nejedná o prověřování podnětu.

**Rozhodnutí sociálního pracovníka/kurátora, v jakém prostředí bude neadresnou depistáž realizovat a na koho se při depistáži zaměří, vychází z jeho zkušeností**, odborných poznatků a kvalifikovaném úsudku. **Proto neadresná depistáž začíná tzv. ZÁMĚREM**.

#### **A. ZÁMĚR**

**Obsahem ZÁMĚRU** je kromě polí automaticky propsaných ze založení nového záznamu, jimiž jsou

- ➢ **"Pracovní označení depistáže"** a
- ➢ **"Datum založení" záznamu,**

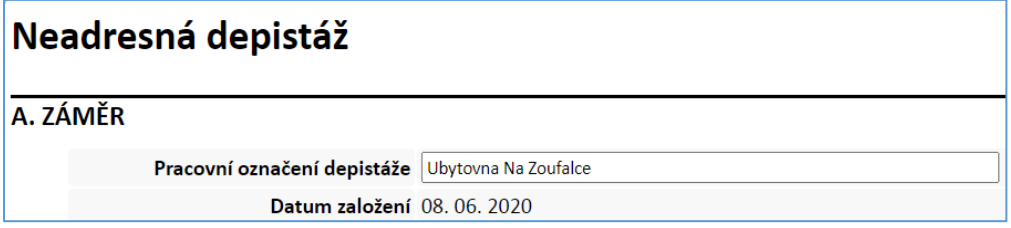

zejména rozvaha o "Zacílení depistáže" z hlediska životních situací či cílových skupin obyvatel. Zacílení depistáže může být:

- ➢ *Všeobecné* sociální pracovník/kurátor se zaměřuje na určitou lokalitu, v níž bude zachycována široká varieta obtížných či nepříznivých sociálních situací;
- ➢ *Specifické* záměrem sociálního pracovníka/kurátora je zachytit specifický problém či určitý typ nepříznivých sociálních situací (např. osoby bez přístřeší před zimními měsíci, nebo stárnoucí soukromé opatrovníky),
	- o pokud je zvoleno Specifické zacílení, zobrazí se nabídka *seznam nepříznivých sociálních situací* dle Standardizovaného záznamu sociálního pracovníka a je třeba označit zvolené nepříznivé sociální situace, *případně v poli "Jiné"* doplnit situaci, která v seznamu obsažena není.

➢ *zacílení depistáže včetně důvodů*, které sociálního pracovníka/kurátora k uskutečnění této depistáže vedou, pak *je vhodné vlastními slovy konkrétněji popsat* jak pro Všeobecnou, tak Specifickou variantu *v poli* "Upřesnění zacílení depistáže".

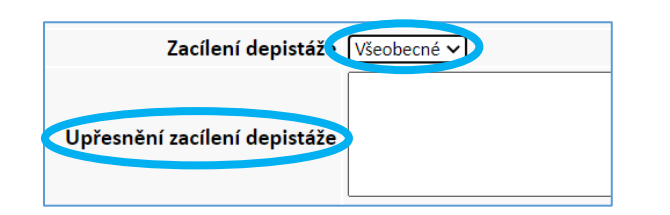

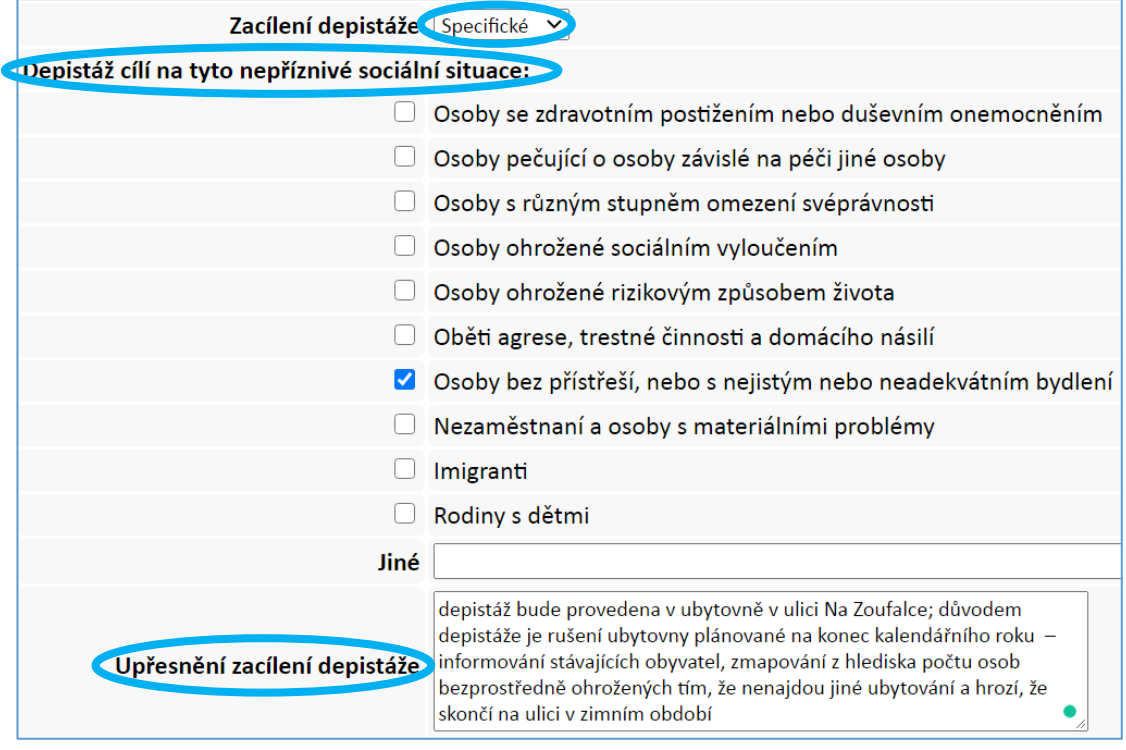

#### **Součástí vymezení ZÁMĚRU depistáže je i doplnění**

- ➢ zda se jedná o *jednorázovou depistáž* s tímto záměrem, případně první tohoto zaměření (i když sociální pracovník v době plánování dané neadresné depistáže a stanovení záměru nemusí mít představu, zda se do budoucna bude taková depistáž opakovat nebo nikoliv),
- ➢ nebo o *opakovanou* (tzn., v minulosti se již nejméně jednou depistáž se stejným záměrem konala) nebo, zda je to součást *dlouhodobějšího monitoringu* (tzn. depistáž je vykonávána s určitou pravidelností, např. pravidelná depistáž v ubytovně vykonávaná ve stanovených časových intervalech).

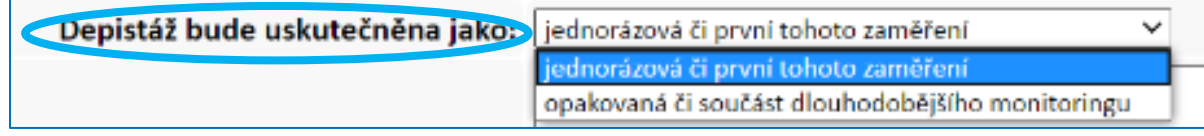

Sociální pracovník/kurátor také stručně popíše **Plánovaný způsob provedení** neadresné depistáže. Přitom je vhodné se zaměřit na:

- ➢ počet pracovníků nezbytných pro uskutečnění depistáže,
- ➢ časovou náročnost depistáže, případně v jakých dnech, v jakých hodinách (dopoledne, odpoledne, večer) by měla probíhat,
- ➢ zda je vhodné a možné si terén nějak předem "připravit", nějak ohlásit, že sociální pracovník do lokality, budovy přijde a bude k dispozici apod.,
- $\triangleright$  zda bude vhodné připravit si něco a vzít to s sebou (např. info letáky, propagační předměty apod.),
- ➢ zda je vhodná/nutná spolupráce s dalšími subjekty (např. ošetřovatelská služba, terénní program, romský poradce).

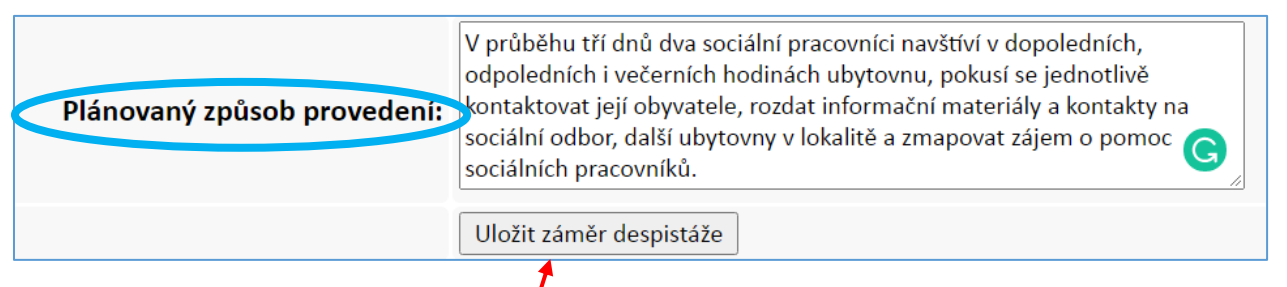

"Plánovaný způsob provedení" je posledním polem části A. ZÁMĚR.

**Nyní je tedy již TŘEBA jen kliknout na "Uložit záměr depistáže",** jinak budou informace vepsané do této části záznamu ztraceny!

#### **B. POPIS USKUTEČNĚNÍ A ZHODNOCENÍ NAPLNĚNÍ ZÁMĚRU**

Tato část záznamu Neadresné depistáže je obvykle vyplňována po ukončení depistáže:

**1.** sociální pracovník/kurátor s pomocí kalendáře vyznačí "**Období realizace**" depistáže,

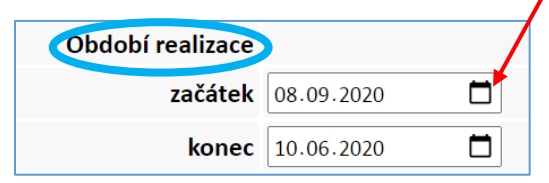

2. poté vybere ze seznamu "Lokalitu" a "Prostředí uskutečnění depistáže":

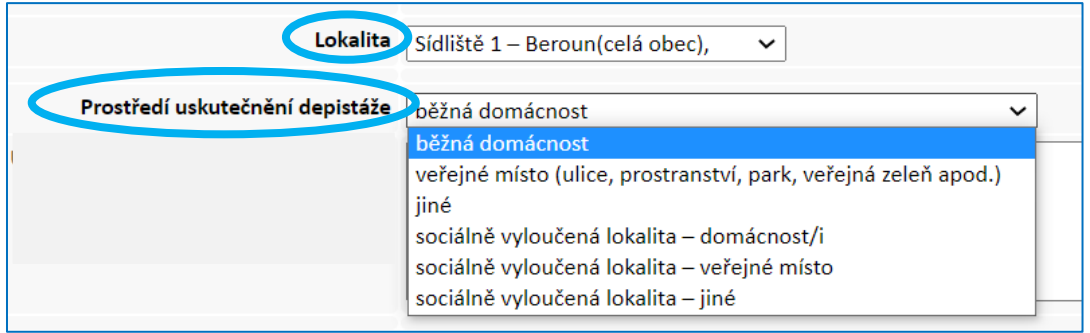

**V nabídce "Lokalita" se zobrazují ta místa, která už někdy pracovníci daného pracoviště do aplikace zadali.** Jedná se o blíže určená místa v rámci katastrálních území daného obecního úřadu. Může se jednat o ulici, neformální označení místní části, orientační prvek jako např. teplovod, nebo veřejnou

budovu (nádraží, supermarket) apod. **V této nabídce lze rychle vyhledávat** prostřednictvím prvního písmene v názvu lokality zadaného s pomocí klávesnice PC.

**3.** následně ještě pracovník krátkým popisem "**Upřesní místo uskutečnění depistáže**"

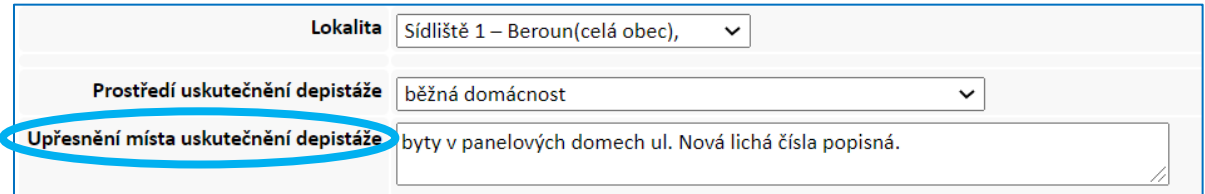

**4.** Součástí popisu uskutečnění depistáže je i informace o případných rizicích, se kterými se sociální pracovníci/kurátoři při depistáži setkali. V poli "Rizika" je možné zvolit buď

- ➢ *nezjištěna* nebo
- ➢ *zjištěna –* pokud byla nějaká rizika "zjištěna" a je zvolena tato varianta, zobrazí se pole "**Popis rizik**", do něhož je možné upřesnit, o co se jednalo.

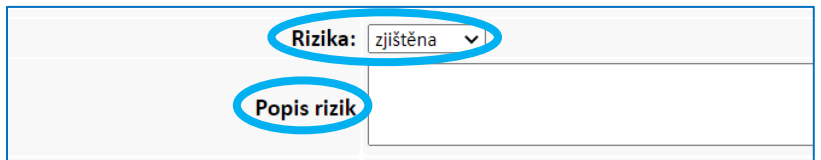

5. Posledním tématem části B. je samotné "**Zhodnocení naplnění záměru**" depistáže. Zde lze opět vybrat ze dvou variant:

- ➢ *záměr se podařilo dostatečně naplnit*
- ➢ *záměr se nepodařilo dostatečně naplnit*

a "**Slovní popis**", který je důležité doplnit, zejména v situaci, kdy se záměr nepodařilo dostatečně naplnit – proč se to nepodařilo (např. se objevilo něco neočekávaného, co situaci depistáže zásadně ovlivnilo; určité předpoklady sociálního pracovníka/kurátora, se ukázaly jako neodpovídající realitě; terén se ukázal být časově náročnější, než se původně očekávalo a v naplánovaném čase se tak nestihla "projít" celá vytýčená lokalita apod.).

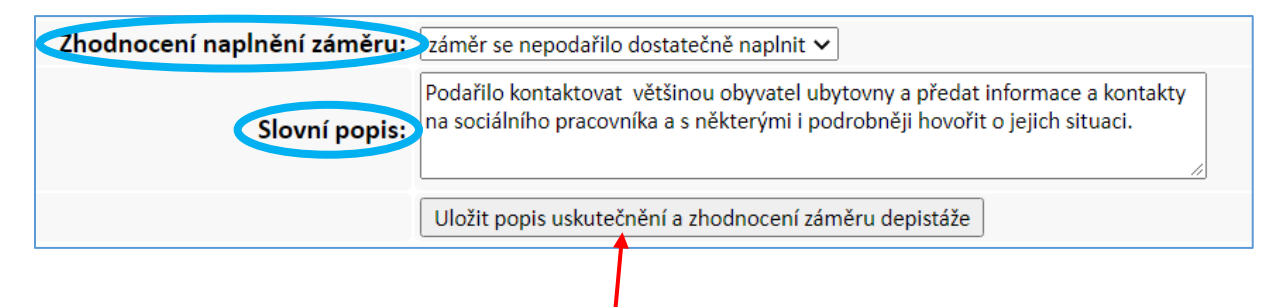

**Nyní je TŘEBA opět kliknout na "Uložit popis uskutečnění a zhodnocení záměru depistáže",** jinak budou informace vepsané do této části záznamu ztraceny!

### **C. STAV PŘI UKONČENÍ DEPISTÁŽE**

#### Zde **sociální pracovník/kurátor vybere z přednastavených obecně možných výsledků adresné depistáže**

- ➢ *buď JEDNU z těchto variant***:**
	- o depistáž ukončena z důvodu nepřiměřeného rizika zjištěného v průběhu depistáže
	- o žádná z nalezených/kontaktovaných osob se nenachází v obtížné životní/nepříznivé sociální situaci
	- o nikdo nebyl nalezen/kontaktován

#### ➢ *nebo JEDNU či VÍCE z těchto variant***:**

- o vyhledané osobě / osobám byla osobně předána pouze informace a kontakt na sociálního pracovníka OÚ či jiné pomáhající subjekty
- o s vyhledanou osobou / osobami se podařilo navázat spolupráci
- o s vyhledanou osobou / skupinou osob v současné době nelze navázat spolupráci ani předat informace či kontakty
- o poskytnutí urgentní pomoci (i bez souhlasu vyhledaného člověka) vynucené bezprostředním ohrožením jeho života či zdraví

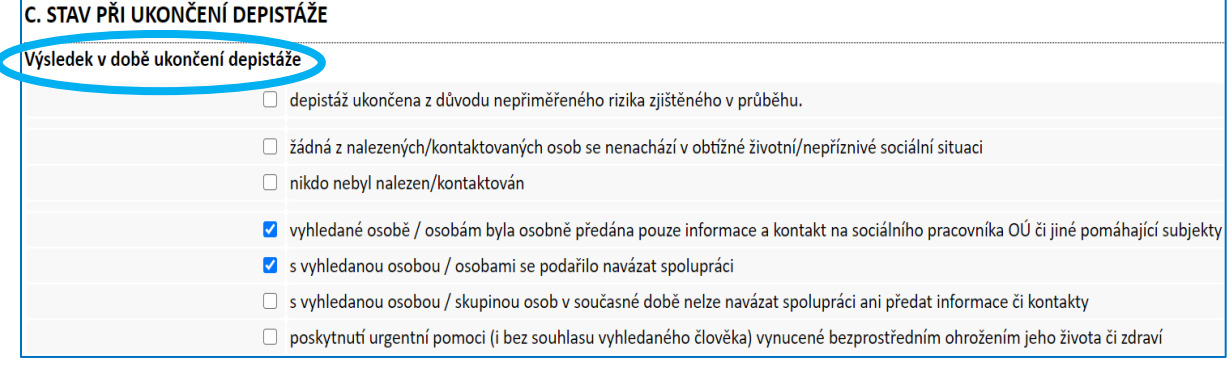

#### A **výsledek depistáže ještě stručně popíše vlastními slovy:**

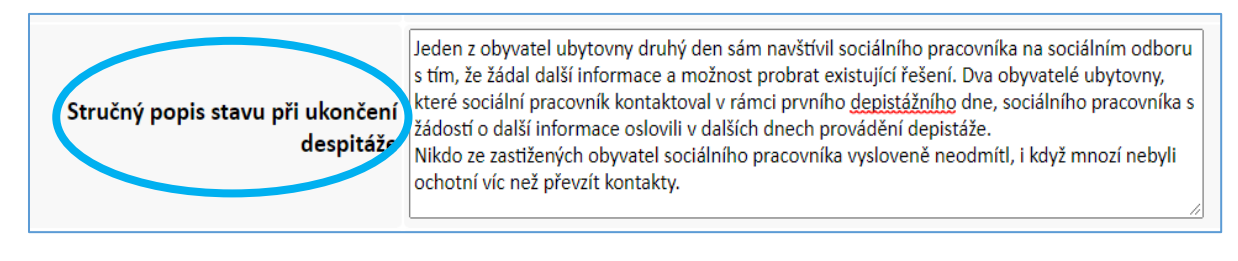

Pokud se sociálnímu pracovníkovi/kurátorovi jeví jako **vhodné, aby stejná nebo velmi podobně zaměřená depistáž** *byla po nějaké době opakována***, může si to do záznamu poznamenat** i se stručným komentářem**:**

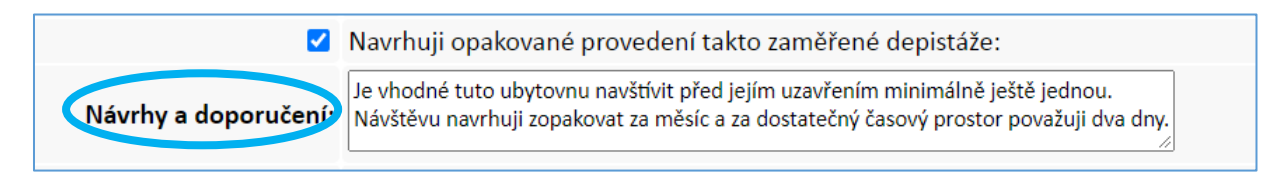

**V případě, že výsledkem depistáže bylo:**

- **- předání případu jinému pomáhajícímu subjektu nebo**
- **- podání podnětu na základě oznamovací povinnosti**

**i toto lze do záznamu uvést:**

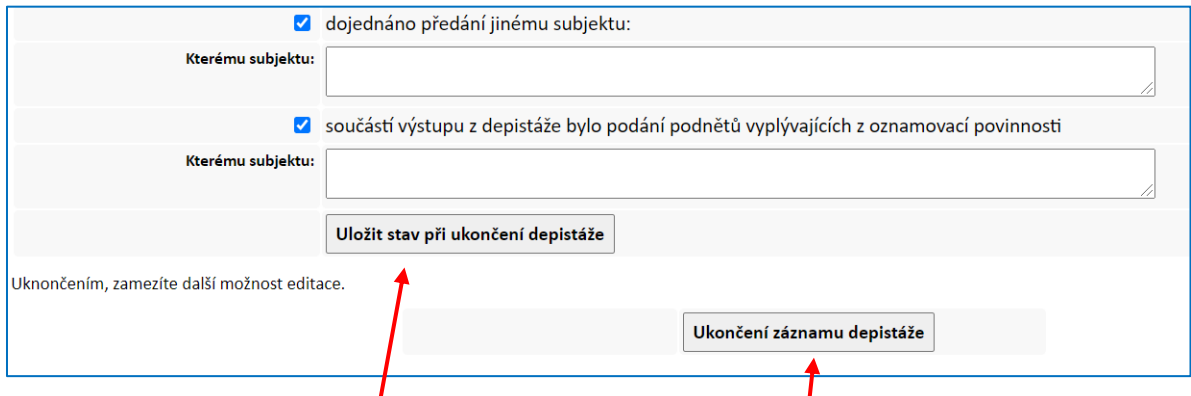

**NAKONEC je TŘEBA "Uložit stav při ukončení depistáže", po tomto uložení lze ještě část C měnit,** současně se ale zobrazí poslední část záznamu – tlačítko pro "**Ukončení záznamu depistáže**", po jeho **odkliknutí** se v **horní části obrazovky objeví dotaz "Skutečně ukončit záznam depistáže" a pokud pracovník označí OK, záznam se uzavře, již ho nebude možné editovat a nově bude zařazen mezi "Ukončené depistáže" (viz níže).**

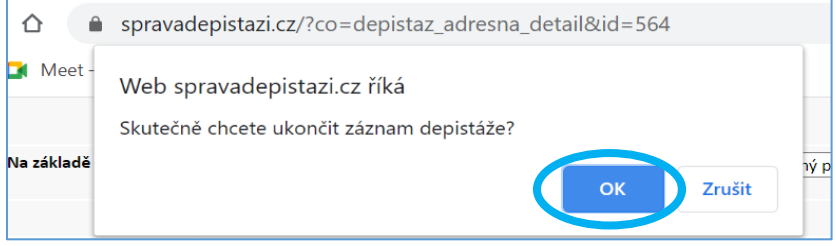

#### <span id="page-28-0"></span>*Záznam Informační akce*

Záznam Informační akce lze **založit** pouze cestou *Depistáže → Moje Depistáže → Nová depistáž (viz kapitola Založení nového záznamu*).

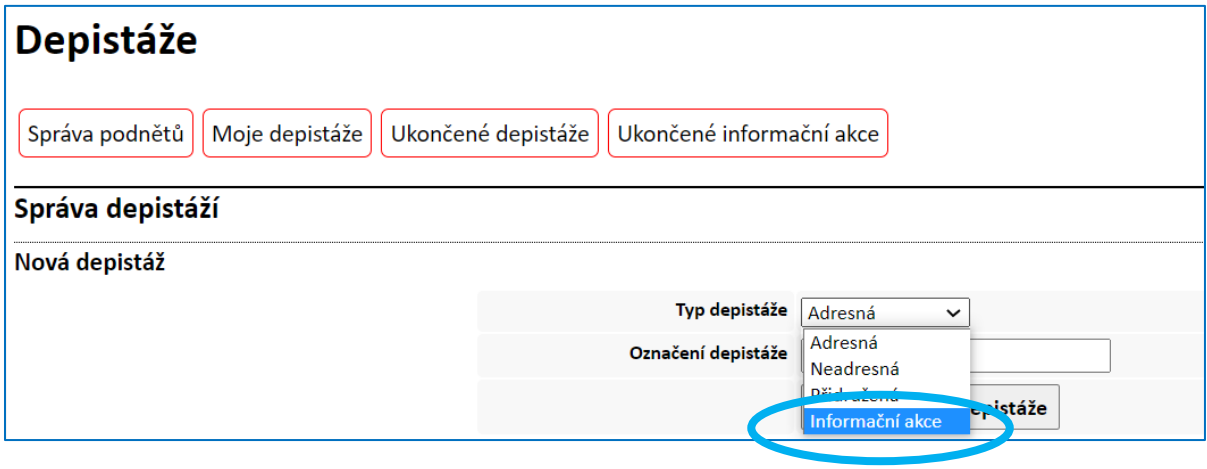

**Záznam Informační akce má dvě hlavní části:**

- *A. Záměr a popis uskutečnění*
- *B. Zhodnocení*

#### **A. ZAMĚR A POPIS USKUTEČNĚNÍ**

V této části se automaticky zobrazí "**Název**" informační akce, zadaný při zakládání nového záznamu, a jméno pracovníka ("**Odpovědný pracovník**"), který záznam založil a má tedy tuto depistáž ve svém *Seznamu informačních akcí (viz níže)*.

#### **Uživatel aplikace dále:**

**1.** s pomocí kalendáře uvede začátek a konec informační akce, tj. "**Období realizace**" (pokud je akce jednodenní, uvede do začátku" i "konce" stejné datum).

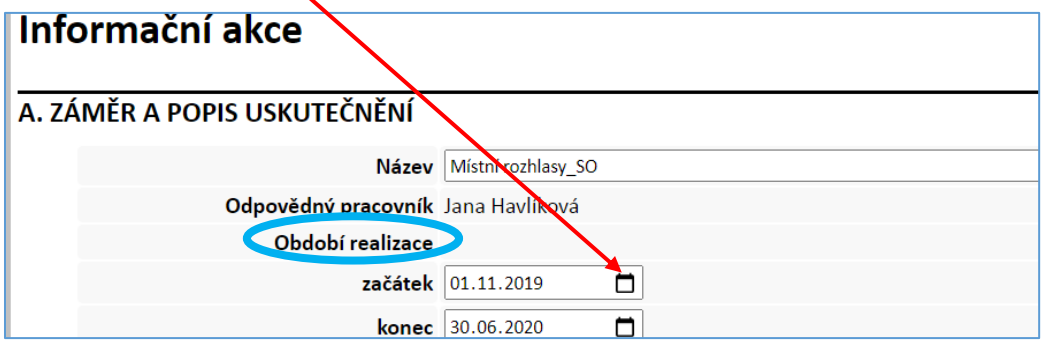

**2.** uvede, zda informování bylo **zaměřeno** *všeobecně*, či bylo cílené, *specificky* zaměřené na určité cílové skupiny, či nepříznivé sociální situace

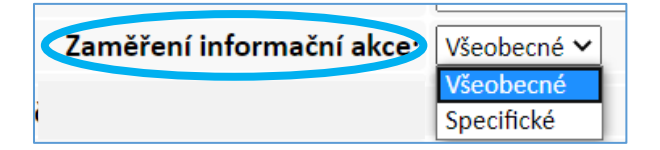

**Pokud je akce zaměřena Specificky**, pak se zobrazí:

- ➢ pole **stručný popis** "*Obtížných životních situací, na které je akce zaměřena*" a
- ➢ **nabídka nepříznivých sociálních situací** dle Standardizovaného záznamu sociálního pracovníka, v níž lze vybrat více variant **nepříznivých sociálních situací**

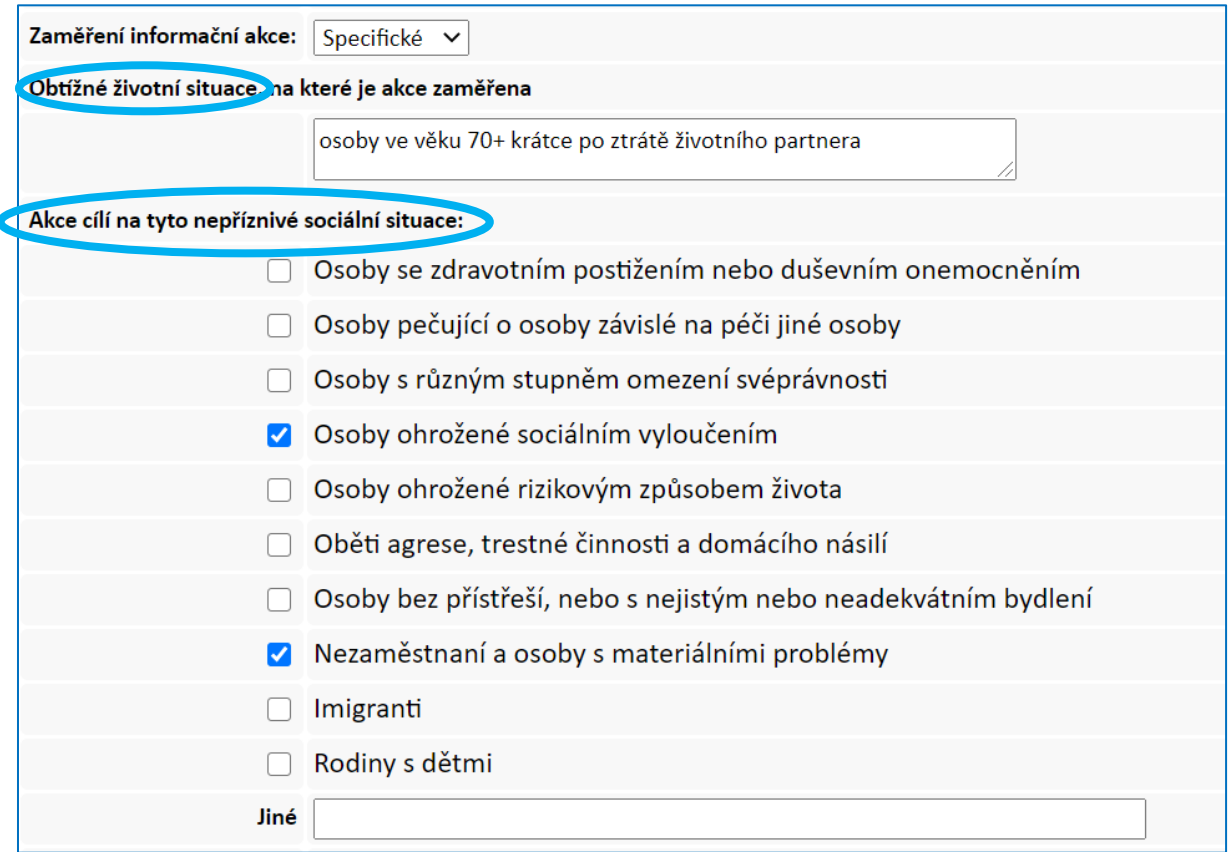

**3.** Dále uživatel uvede, zda informační akce byla

- *a. realizována jako samostatná akce sociálního odboru/oddělní/OÚ, nebo*
- *b. přidružena k akci jiného subjektu.*

Pokud byla informační akce **přidružena k akci jiného subjektu,** sociální pracovník/kurátor do záznamu uvede "Název akce a jejího organizátora", pro případnou další možnou spolupráci.

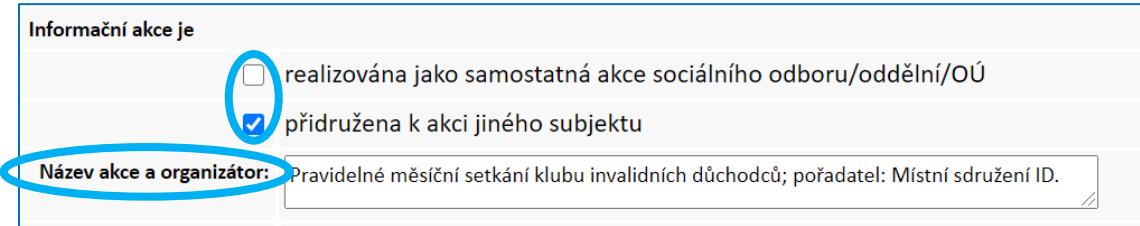

**4.** Následně uživatel z nabídky vybere jeden nebo více **"Nástrojů", s jejichž pomocí šířil informace o činnosti sociálních pracovníků OÚ.**

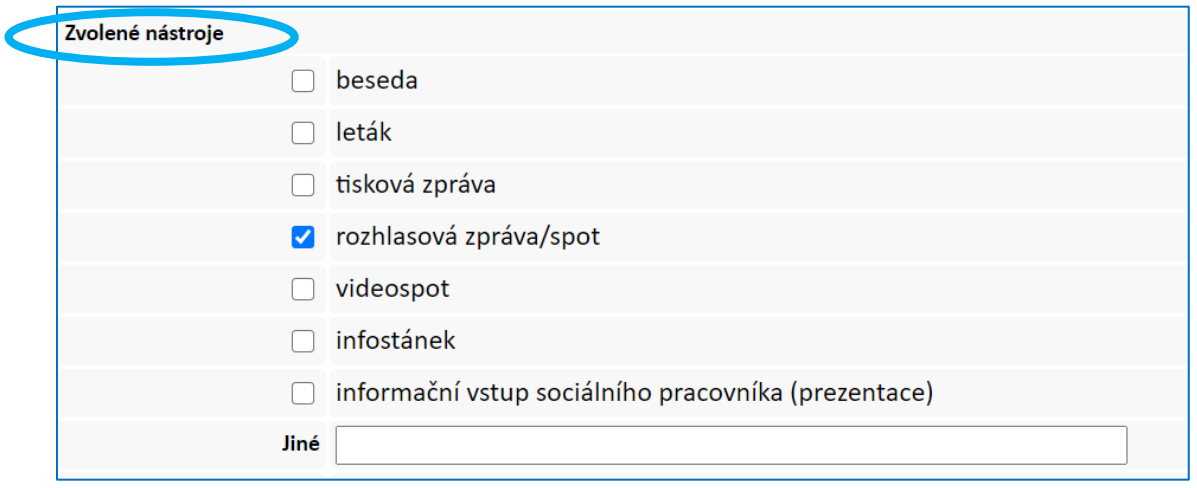

**5.** Poté opět uvede "Lokalitu", v níž informační akce proběhla (→ o "Lokalitě" viz výše v Adresné či Neadresné depistáži.), upřesní "Prostředí uskutečnění informační akce", např. "celý SO našeho ORP; nebo "společenský sál klubu důchodců města Litovel", apod.

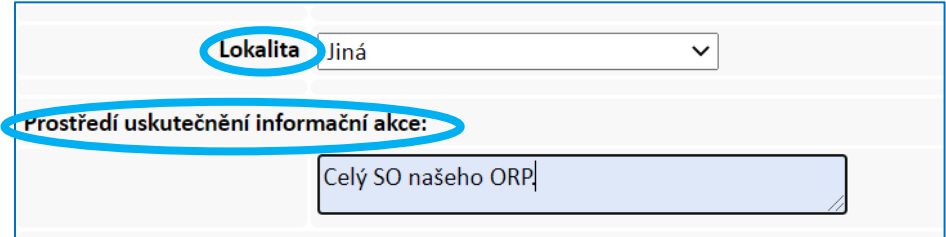

**6.** V závěru této části záznamu pak uživatel popíše, co bylo **HLAVNÍM ZÁMĚREM** dané informační akce a následně tuto část **ULOŽÍ;** část A lze dále upravovat i po jejím uložení.

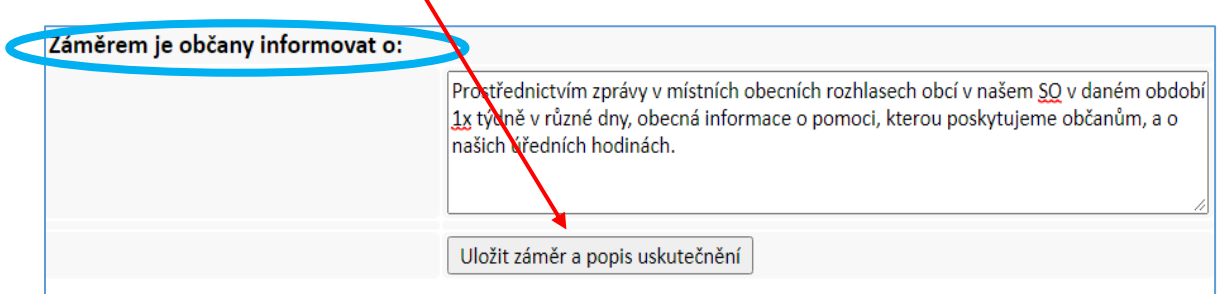

#### **B. ZHODNOCENÍ**

V rámci Zhodnocení uživatel aplikace:

#### **1. Odhadne počet osob oslovených danou informační akcí**

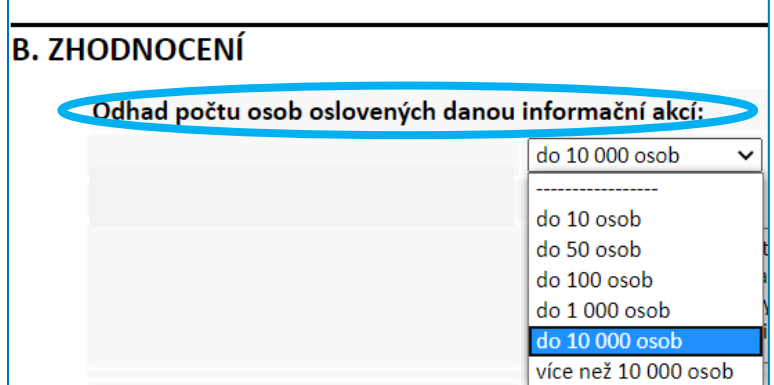

#### **2.** Vlastními slovy krátce **Zhodnotí informační akci**

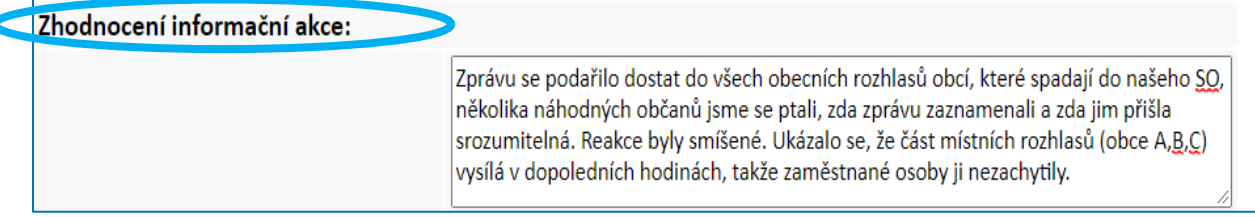

**3**. V případě, že považuje za vhodné tuto informační akci **někdy znovu zopakovat**, toto **zaznačí** a **přidá případné návrhy** a nápady, co třeba změnit, či znovu použít apod.

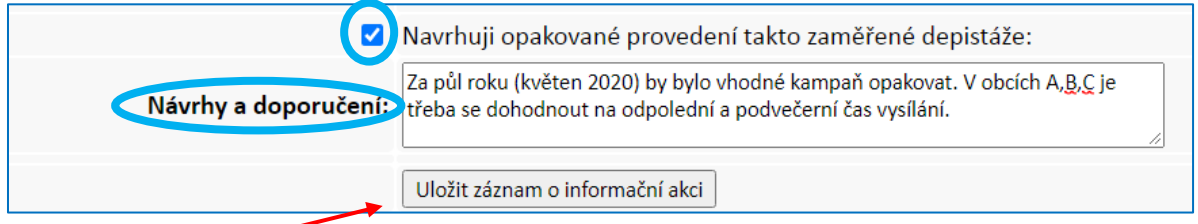

Následně tuto část **ULOŽÍ;** část A i B lze dále upravovat.

#### **C. UKONČENÍ**

Pokud sociální pracovník/kurátor považuje záznam za hotový a již do něho nechce dále nic psát, klikne na "**Ukončení záznamu**",

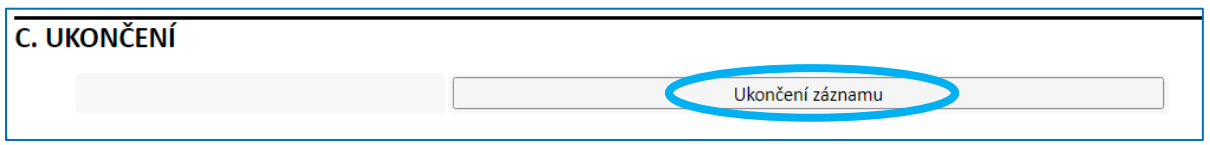

po jeho odkliknutí se v horní části obrazovky objeví dotaz "Skutečně ukončit záznam o informační **akci?" a pokud pracovník označí OK, záznam se uzavře, již ho nebude možné editovat a nově bude zařazen mezi "Ukončené depistáže" do "Seznamu dokončených informačních akcí" (viz níže).**

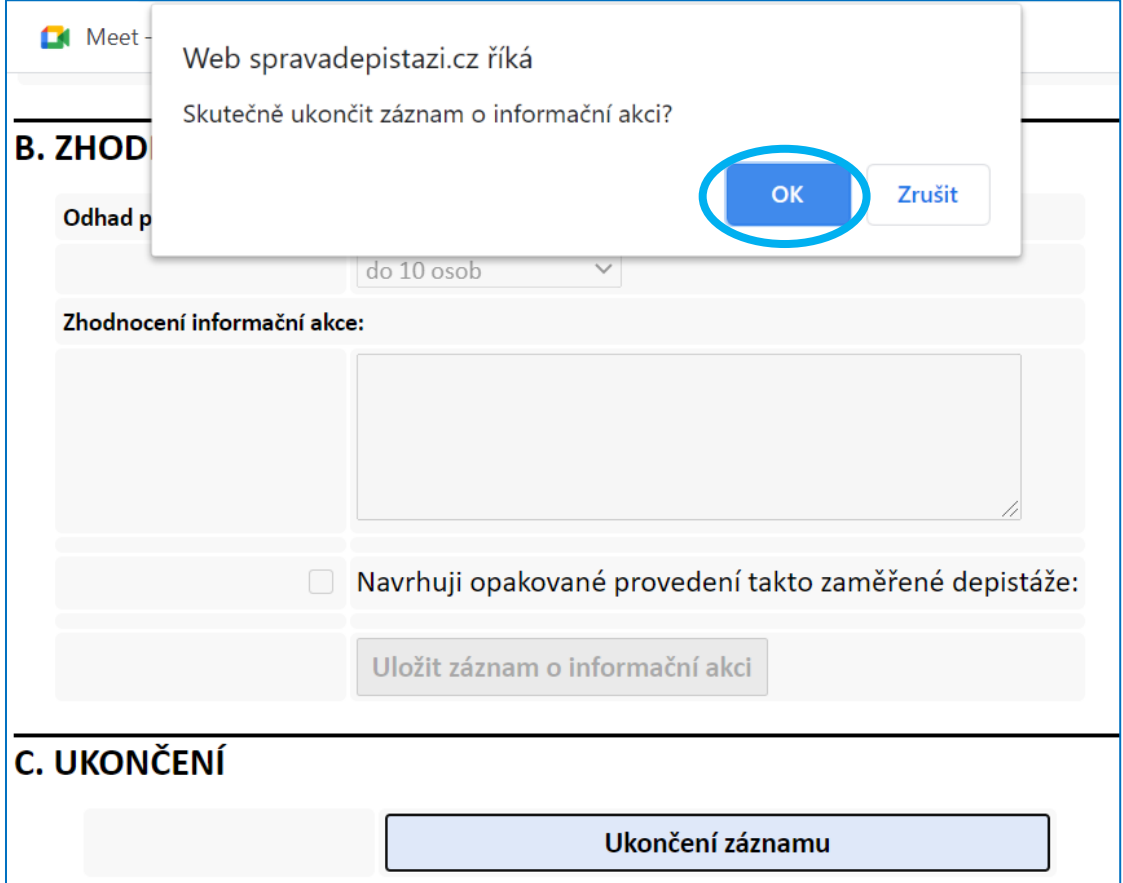

#### <span id="page-33-0"></span>*Seznam depistáží a informačních akcí*

Cesta: **Depistáže → Moje Depistáže → Seznam depistáží / Seznam informačních akcí**

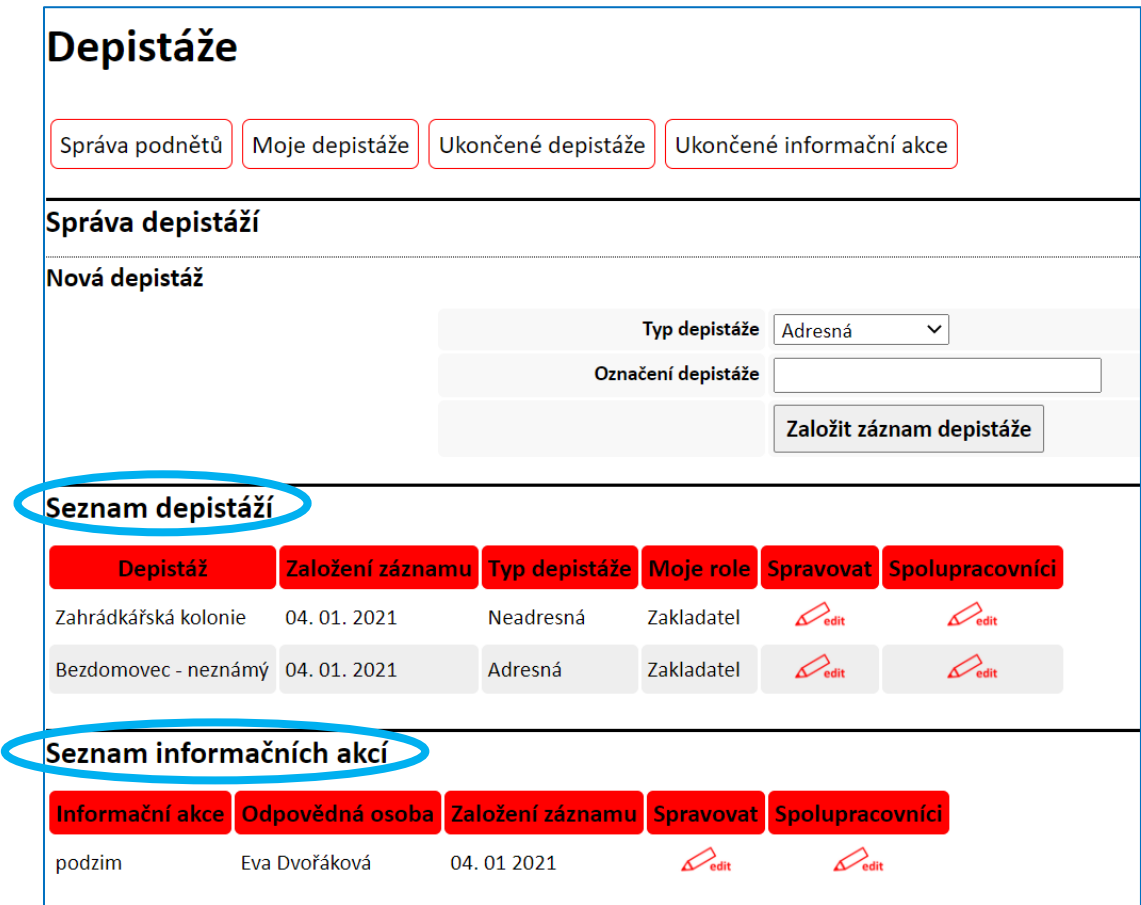

#### **Seznam depistáží**

- ➢ **obsahuje** rozpracované **Adresné, Přidružené a Neadresné** depistáže přihlášeného uživatele;
- ➢ depistáže jsou **řazeny** *sestupně* **podle data založení záznamu**, tj. nejnovější záznamy naleznete na začátku seznamu;
- ➢ **vstup do rozpracovaného záznamu a další práce s ním** je možná **kliknutím na "edit" ve sloupci Spravovat** v řádku daného záznamu;
- ➢ **možnost přidat jména dalších sociálních pracovníků,** kteří na dané depistáži se sociálním pracovníkem, který za danou depistáž zodpovídá, spolupracovali**; a to kliknutím na "edit" ve sloupci Spolupracovníci** v řádku daného záznamu.

#### **Seznam informačních akcí**

- ➢ **obsahuje** rozpracované záznamy **Informačních akcí** přihlášeného uživatele;
- ➢ záznamy jsou **řazeny** *sestupně* **podle data založení záznamu**, tj. nejnovější záznamy naleznete na začátku seznamu;
- ➢ **vstup do rozpracovaného záznamu a další práce s ním** je možná **kliknutím na "edit" ve sloupci Spravovat** v řádku daného záznamu;
- ➢ **možnost přidat jména dalších sociálních pracovníků,** kteří na dané depistáži se sociálním pracovníkem, který za danou depistáž zodpovídá, spolupracovali; a to kliknutím na "edit" ve **sloupci Spolupracovníci** v řádku daného záznamu.

### <span id="page-34-0"></span>**Ukončené depistáže**

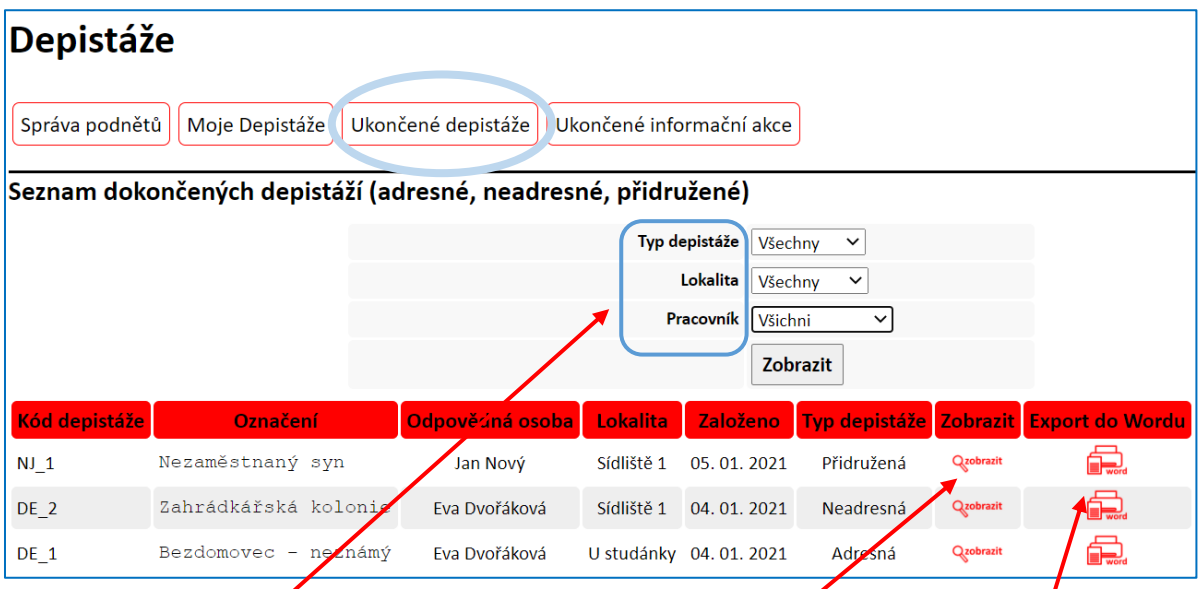

Strukturované seznamy **dokončených adresných, neadresných a přidružených depistáží** daného pracoviště jsou řazeny podle data založení záznamu, od nejnovějších po nejstarší. Dokončené depistáže je možné **dále filtrovat podle** "Typu depistáže", "Lokality" a "Pracovníka", který za danou depistáž zodpovídá.

Záznamy jednotlivých depistáží pak lze buď "zobrazit" na monitoru PC, nebo "exportovat do **Wordu".** Export do Wordu umožňuje dodatečnou editaci záznamu, uložení do složky v PC a rovněž tisk a založení do spisu.

V samostatném seznamu jsou pak uvedeny **dokončené informační akce** daného pracoviště, a to opět s možností náhledu a exportu do Wordu. Tyto záznamy jsou také řazeny dle data založení záznamu, od nejnovějších po nejstarší.

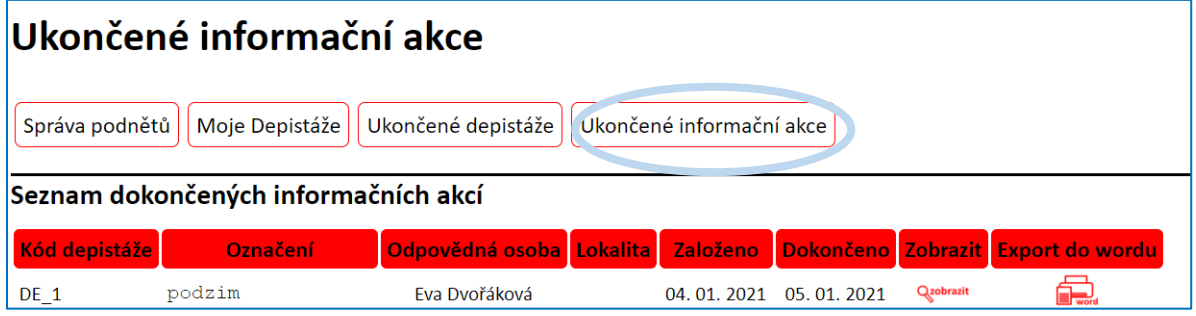

# <span id="page-35-0"></span>**5 Karta: Rozvoj spolupráce**

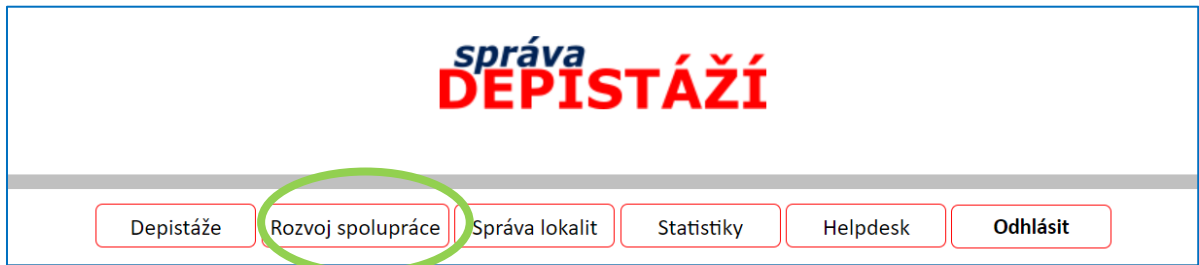

Poté, co kliknete na kartu "Rozvoj spolupráce", se zobrazí:

- ➢ *pole pro založení nového záznamu* o rozvíjení spolupráce s nějakým subjektem pro účely depistáže a
- ➢ *seznam subjektů, pro které již na daném pracovišti OÚ některý z pracovníků záznam založil,*  skrze tento seznam je možný:
	- o *přístup do již založených záznamů a jejich editace* →tlačítko "edit" ve sloupci "Spravovat"
- ➢ *seznam organizací*, se kterými bylo dříve jednáno o spolupráci v rámci depistáže, v současné době, ale *již neexistují,* nicméně figurují v některých záznamech o depistážích jako původce podnětu k depistáži a nelze je tedy ze systému odstranit.

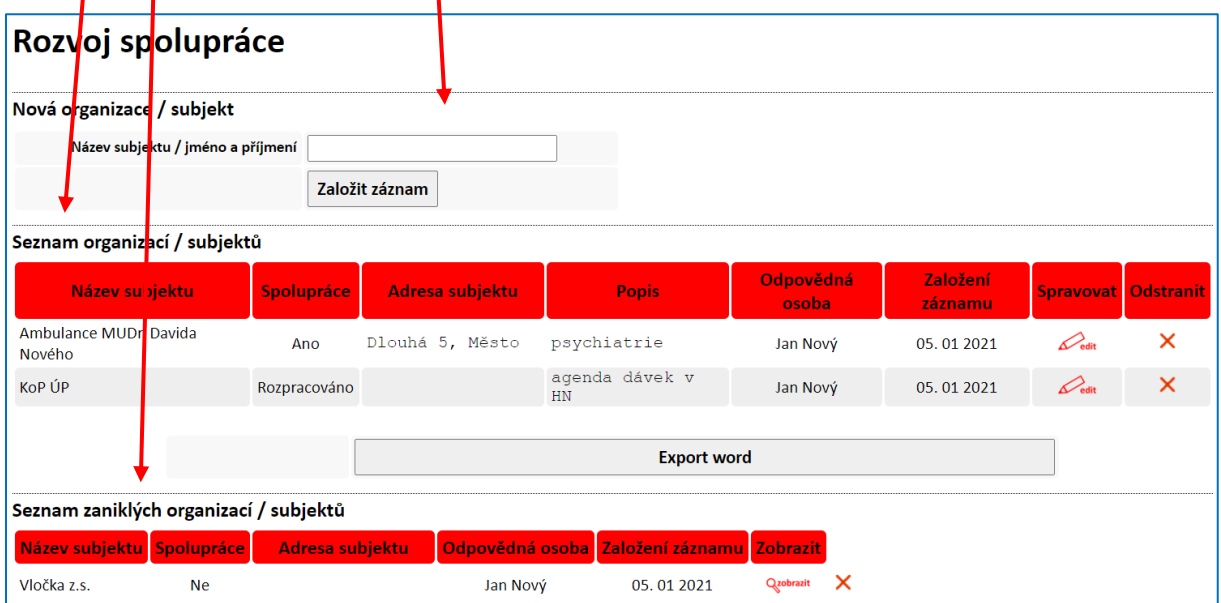

#### <span id="page-36-0"></span>*Založení nového záznamu o rozvíjení spolupráce s dalšími subjekty*

Cesta: **Rozvoj spolupráce → Název subjektu/jméno a příjmení**

#### **Zde je třeba:**

**1.** nejprve uvést **Název subjektu**, či **Jméno a příjmení**, pokud se jedná o fyzickou osobu, např. Člověk v tísní, pobočka Tamatam; MUDr. Jaromíra Slaná; KoP ÚP Tamatam.

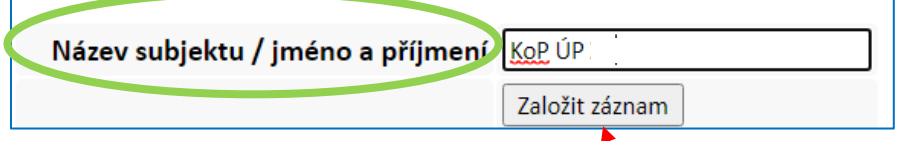

2. a potvrdit založení záznamu kliknutím na "Založit záznam".

**Tento záznam se nyní nachází v seznamu umístněném pod polem pro zadání nového záznamu.** 

Záznamy jsou v seznamu řazeny podle abecedy.

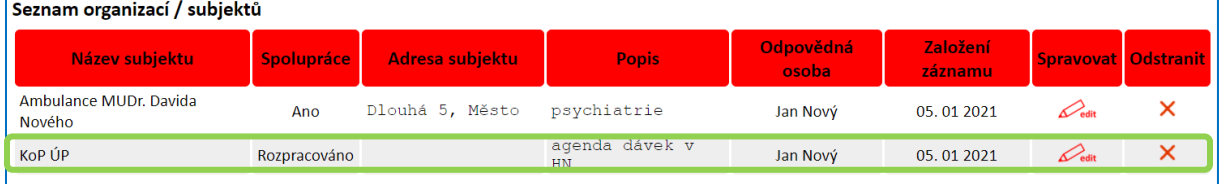

**Novou organizaci / subjekt lze do systému zavést také přímo při zadávání Podnětu či Adresné depistáže:**

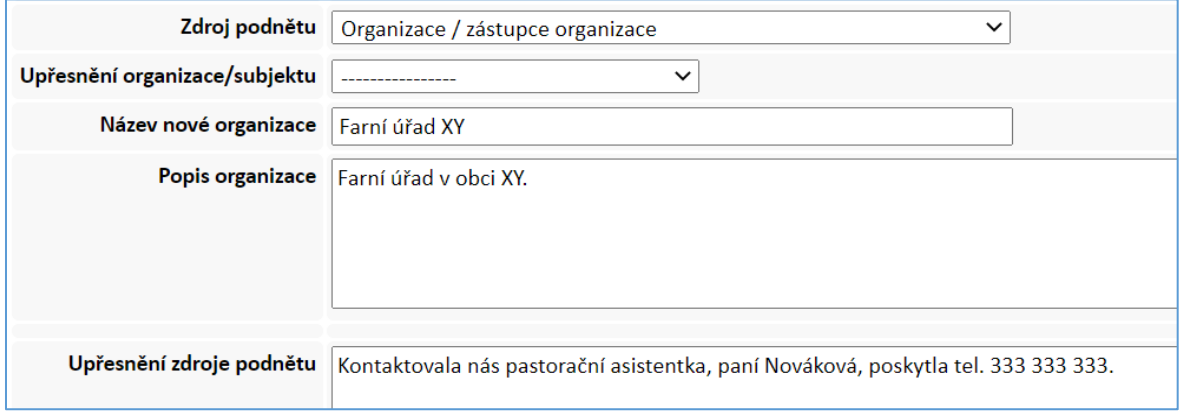

**Takto zadaná nová organizace se pak objeví i v Seznamu organizací** na kartě "Rozvoj spolupráce" s možností založení záznamu o rozvoji spolupráce kliknutím na "Zahájit jednání".

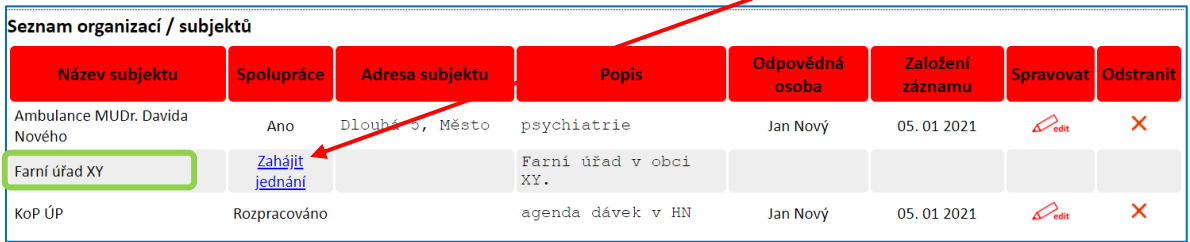

#### <span id="page-37-0"></span>*Práce s již existujícími záznamy*

- ➢ Dříve založené záznamy o rozvíjení spolupráce se **nachází v seznamu uvedeném pod polem pro založení nového záznamu.**
- ➢ V seznamu jsou uvedeny všechny záznamy, které byly založeny na daném pracovišti, bez ohledu na to, který pracovník je založil.
- ➢ **Vstup do záznamu a další práce s ním** je možná **kliknutím na "***edit***"**, v řádku daného záznamu.
- ➢ Ze seznamu je na první pohled **zřejmé, v jaké fázi se jednání o spolupráci nachází → sloupec "***Spolupráce***":**
	- o **Rozpracováno**  záznam byl pro daný subjekt založen, ale o spolupráci v rámci depistáže se stále jedná, tj. např. sociální pracovník subjekt navštívil a jednal s ním o možnostech spolupráce, ale subjekt se ještě definitivně nerozhodl.
	- o **Ano** oslovený subjekt se spoluprací souhlasil, konkrétní podoba spolupráce je specifikována v záznamu.
	- o **Ne** oslovený subjekt spolupráci v rámci depistáže odmítnul.
	- o **Zahájit jednání**  tento text je uveden u organizací, které byly do aplikace zavedeny v rámci Podnětu nebo Adresné depistáže; kliknutím na tento text lze pak záznam o rozvoji spolupráce.
- ➢ **V seznamu jsou stále vedeny všechny záznamy, tj. nejen ty "rozpracované", neboť se může stát,** že subjekt, který dříve se spoluprací souhlasil, např. vlivem nového vedení toto rozhodnutí změnil, nebo se mohl změnit rozsah spolupráce vyznačený v záznamu, a naopak subjekt, který dříve spolupráci odmítnul, s ní po nějaké době přece jen souhlasil, a **je tedy třeba záznam změnit.**
- ➢ **Smazat existující záznam** lze pouze pokud se k němu neváží žádné záznamy o depistážích, a to ve *sloupci "Odstranit" kliknutím na "X" a potvrzením této volby – "O.K.".*

#### <span id="page-37-1"></span>*Záznam Rozvíjení spolupráce s dalšími subjekty*

Záznam Rozvíjení spolupráce s dalšími subjekty má tři části:

- *A. Základní informace o subjektu*
- *B. Průběh jednání o spolupráci v rámci depistáže*
- *C. Výsledek jednání*

#### **A. ZÁKLADNÍ INFORMACE O SUBJEKTU**

V této části se automaticky zobrazí "**Název subjektu / Jméno a příjmení**" organizace či fyzické osoby, s nimiž je spolupráce rozvíjena, které byly zadané při zakládání nového záznamu, a jméno pracovníka ("**Odpovědný pracovník**"), který záznam založil.

#### **Uživatel aplikace dále:**

**.** 

**1. doplní "Adresu subjektu"** ve struktuře, na jaké se na daném pracovišti OÚ dohodli

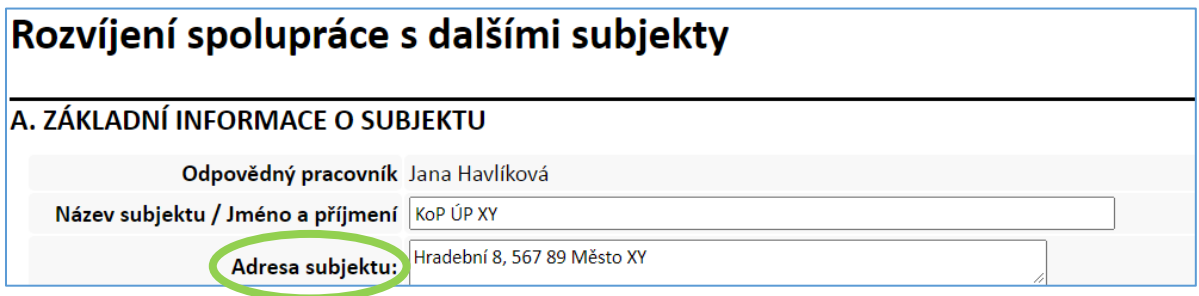

2. **uvede "Kontaktní osobu/y",** tj. osobu či osoby, se kterými o spolupráci pracovník OÚ jedná, nebo hodlá jednat

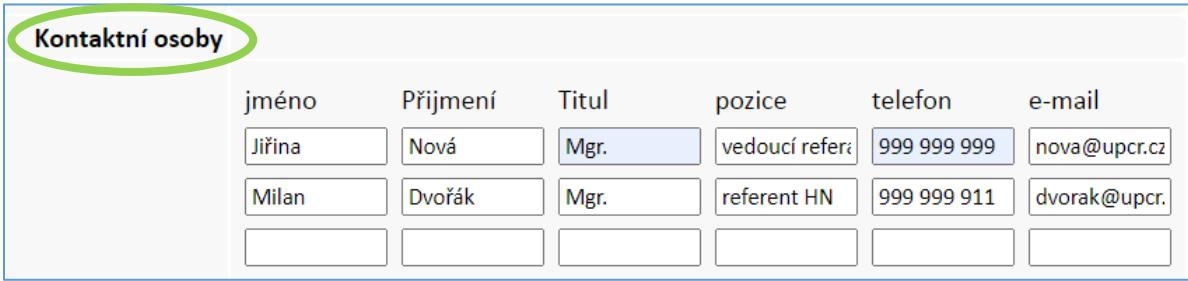

**3.** dále pracovník stručně popíše "**Předmět činnosti subjektu**" (např. poskytování pečovatelské a odlehčovací služby; psychiatr; praktický lékař; dávky PnP)

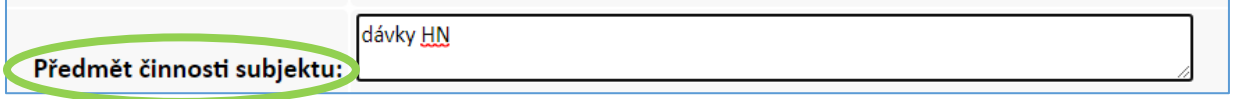

**4. následně uživatel aplikace doplní informaci o tom, s jakými lidmi v jakých životních situacích, které jsou relevantní z hlediska sociální práce na OÚ, subjekt pravděpodobně přichází do styku** a mohl by je v případě potřeby směrovat na sociální pracovníky OÚ:

- ➢ **nejprve do záznamu vlastními slovy** uvede relevantní *obtížné životní situace<sup>1</sup> , které jsou širší než nepříznivé sociální situace vyjmenované ve Standardizovaném záznamu sociálního pracovníka,*
- ➢ **poté vybere z nabídky** ty *nepříznivé sociální situace,* které jsou vyjmenované ve Standardizovaném záznamu sociálního pracovníka, se kterými by se u svých klientů či pacientů mohl s velkou pravděpodobností daný subjekt poměrně často setkávat.

<sup>1</sup> *Obtížná životní situace* je situace, kdy v životě člověka/skupiny osob dojde k vychýlení rovnováhy mezi požadavky prostředí a schopnostmi člověka/skupiny osob na tyto požadavky prostředí reagovat. Obtížná životní situace může s velkou pravděpodobností vést ke vzniku nepříznivé sociální situace.

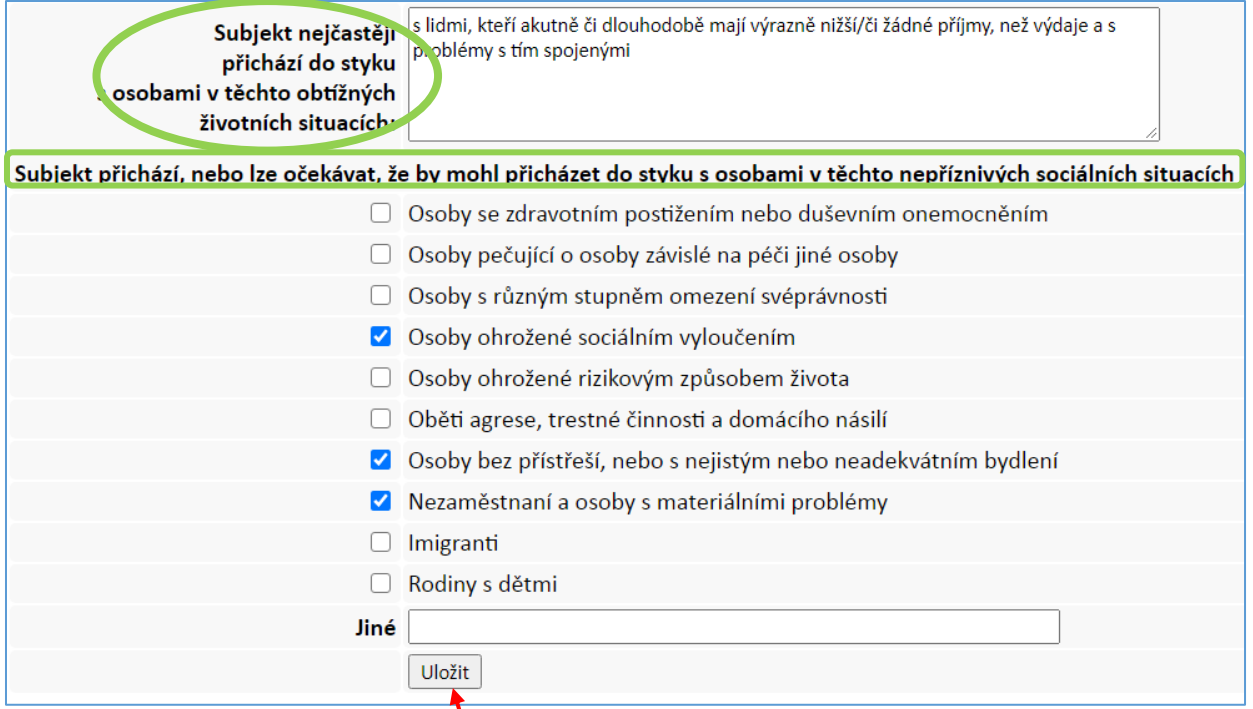

**5**. **Následně je třeba celou část A** "ULOŽIT"; část A lze dále upravovat.

#### **B. PRŮBĚH JEDNÁNÍ O SPOLUPRÁCI V RÁMCI DEPISTÁŽE**

V rámci jednání o spolupráci pro účely depistáže lze v této části formuláře uvést informace z osobního či telefonického apod. kontaktu se subjektem.

#### **Pro každé jednání lze vytvořit samostatný záznam:**

1. s pomocí kalendáře je třeba zadat "Datum" jednání

**2**. do pole "**Poznámky z jednání**" lze uvést stručnou informaci o tom, co bylo předmětem a výsledkem, aby sociální pracovník mohl při dalším jednání plynule navázat

**3**. pokud má již pracovník domluvenu další schůzku, nebo sám považuje za vhodné k určitému datu znovu subjekt kontaktovat, "zaškrtne" pole "Kontaktovat znovu" a s pomocí kalendáře vloží příslušné datum

#### **4. poté tento záznam "Uloží".**

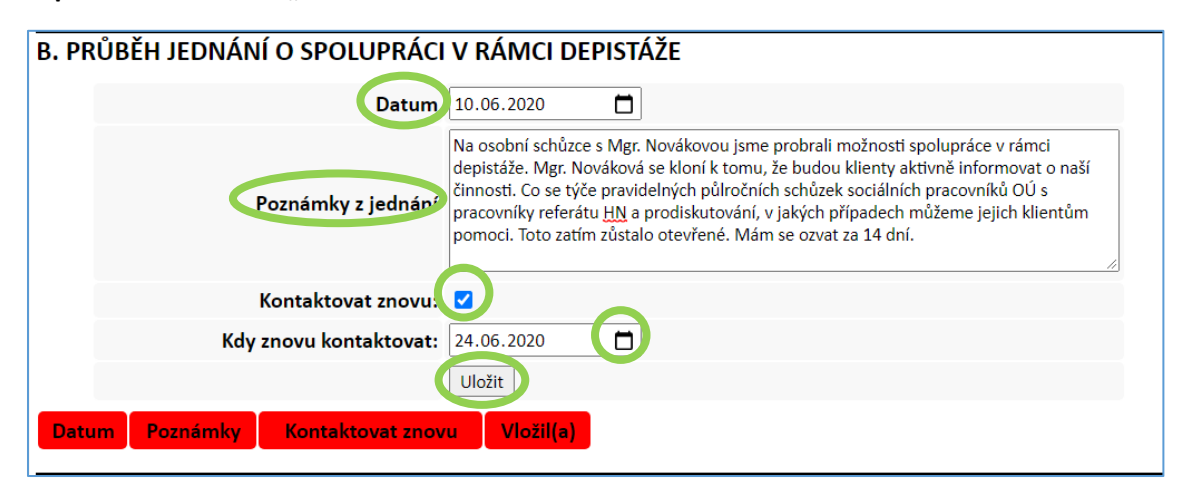

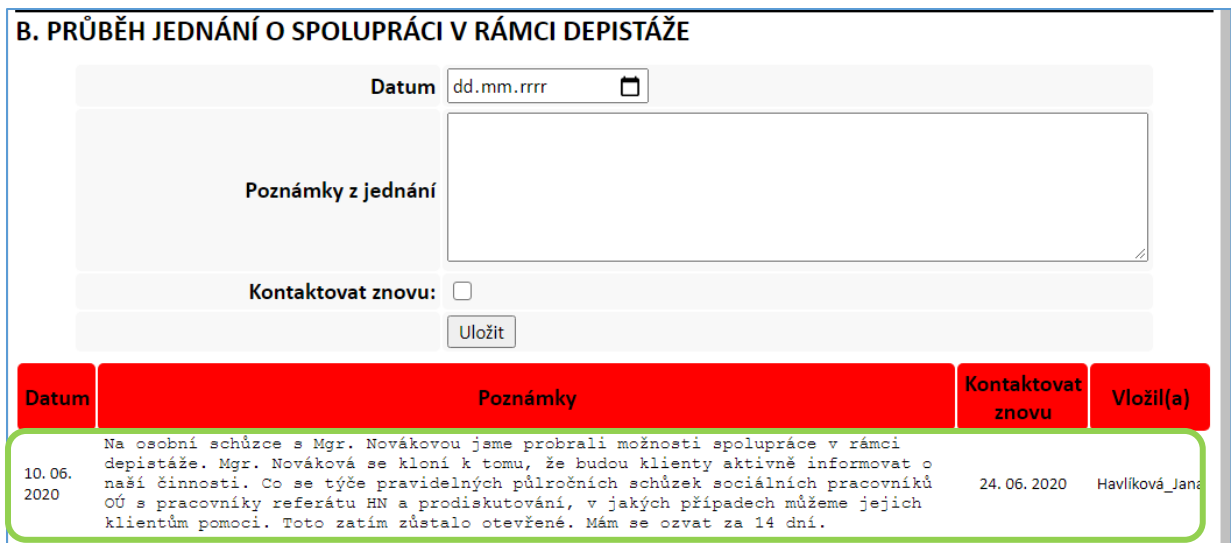

**Poté, co je záznam z jednání uložen, zobrazí se jako řádek v tabulce pod poli pro zapsání jednání:**

POZOR! Bez zadání pole "Datum" se "Poznámky z jednání" neuloží!!! "Datum" jednání je nutné **vždy uvést.**

**Historie jednotlivých jednání je v záznamu zachována, nejnovější jednání je vždy na prvním řádku:**

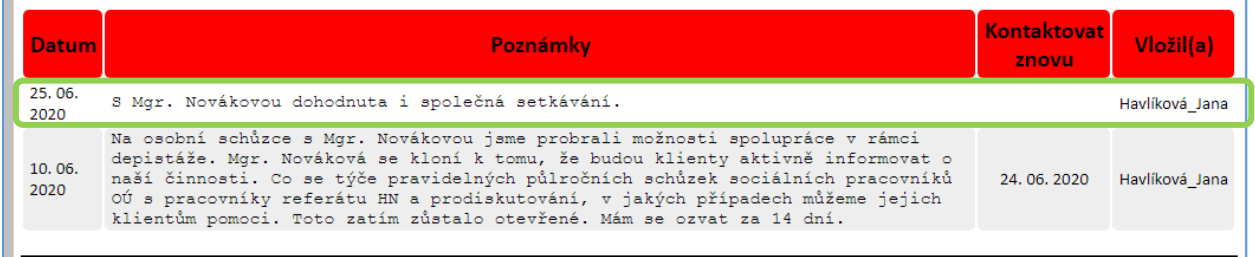

#### **C. VÝSLEDEK JEDNÁNÍ**

V případě, že subjekt v rámci společných jednání již dospěl ohledně spolupráce ke konečnému rozhodnutí, uživatel aplikace vyplní část C.

**1.** Nejprve je třeba **zvolit, zda subjekt se spoluprací souhlasil, nebo nesouhlasil** → *ANO – NE*. Poté se zobrazí odpovídající pole k vyplnění.

#### **Subjekt se spoluprací NEsouhlasí**→ *NE*

➢ je třeba **označit NE,** popsat "**Důvody odmítnutí spolupráce**", pro případ snahy o nové jednání s tímto subjektem a "Uložit"

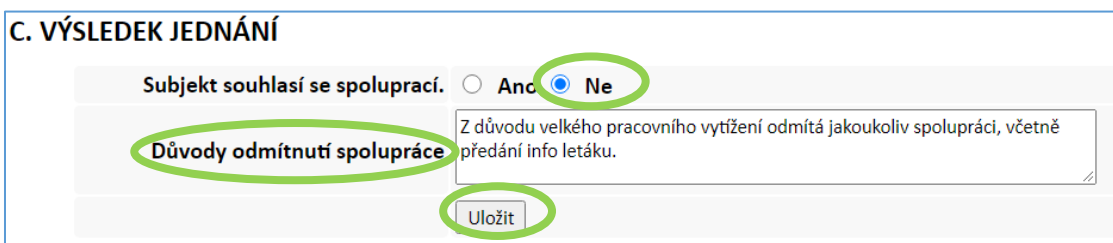

#### **Subjekt se spoluprací souhlasí**→ *ANO*

Pokud subjekt se spoluprací souhlasí, je třeba:

#### **1. označit ANO**

2. s pomocí kalendáře uvést datum, od kdy byla "Spolupráce navázána"

**3.** vybrat 1 až všechny 3 přednastavené možnosti popisující, co bude obsahem spolupráce, a to v poli "Role spolupracujícího subjektu", případně další informace k tomuto doplnit do "Poznámky"

4. pokud je daný subjekt otevřený spolupráci se všemi sociálními pracovníky/kurátory daného pracoviště OÚ, pak tuto variantu "zaškrtnout" v poli "Subjekt je dostupný pro všechny pracovníky". Pokud se subjektem za OÚ spolupracuje pouze jeden, či více konkrétních pracovníků – k tomu viz níže bod 6.

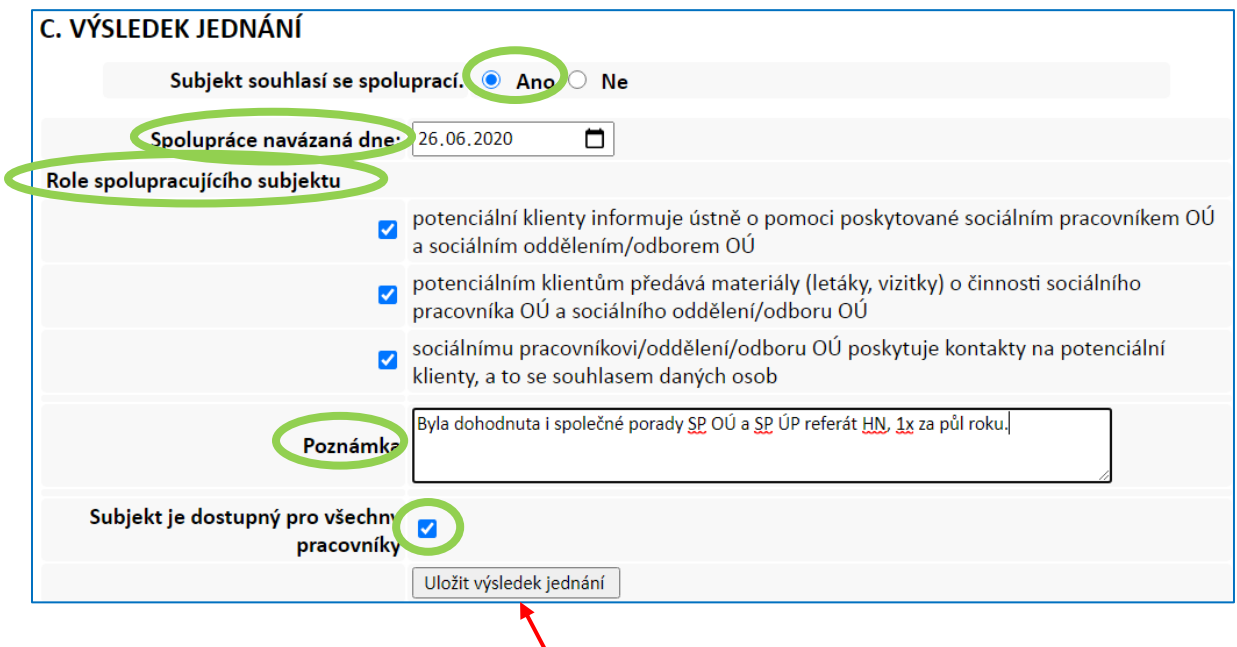

#### **5. Nyní už je třeba jen tuto část záznamu ULOŽIT.**

**6.** Pokud se subjektem za OÚ spolupracuje pouze jeden, či více konkrétních pracovníků, je třeba jejich jména vybrat ze seznamu "Spolupracovník" a "ULOŽIT". Pokud např. daný pracovník již na OÚ nepracuje, lze ho ze seznamu "Odebrat" kliknutím na "X" u jeho jména.

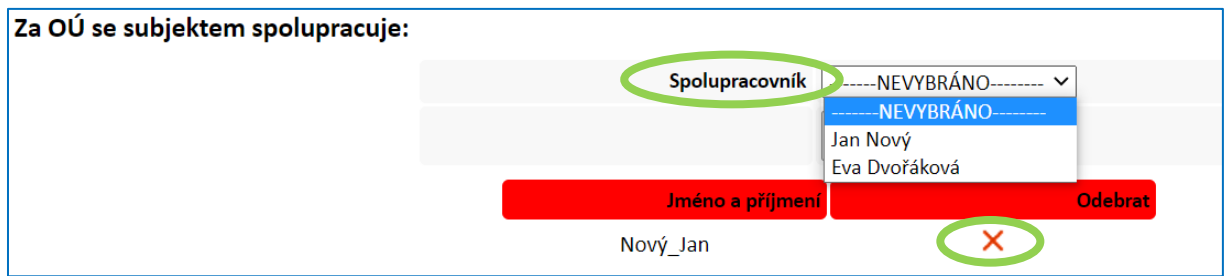

Součástí záznamu o Rozvíjení spolupráce je i "automatická část" zařazená na konci záznamu, která shrnuje info o "Kontaktech se subjektem":

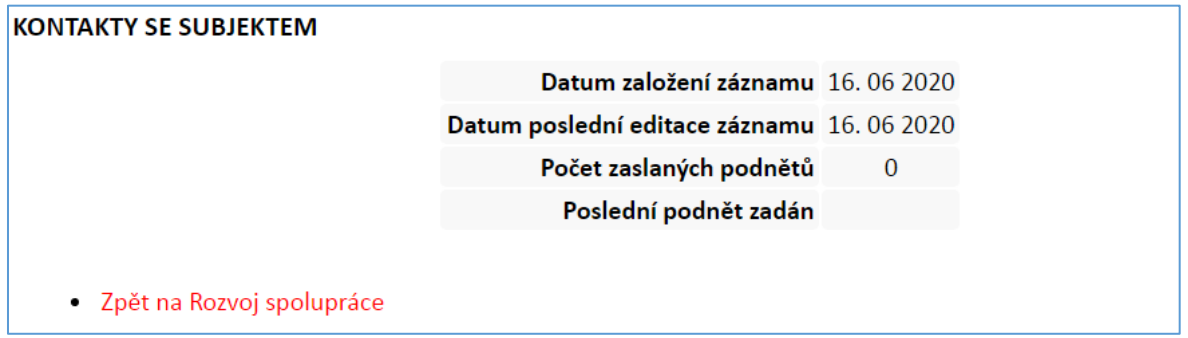

**Subjekt** *ZMĚNIL STANOVISKO* **–** dříve návaznou spolupráci ukončil, či na dříve odmítanou spolupráci nyní přistoupil:

1. otevřít příslušný záznam o rozvíjení spolupráce přes "edit" v seznamu na kartě "Rozvoj spolupráce"

2. **v Části C označit místo Ano → Ne** (nebo naopak) **a doplnit příslušné informace**.

3. "**ULOŽIT VÝSLEDEK JEDNÁNÍ**"!

#### **Subjekt** *ZANIKL*

1. otevřít příslušný záznam o rozvíjení spolupráce přes "edit" v seznamu na kartě "Rozvoj spolupráce"

2. **v Části C označit místo Ano → Ne a zaškrtnout možnost "Zánik oganizace/subjektu"**.

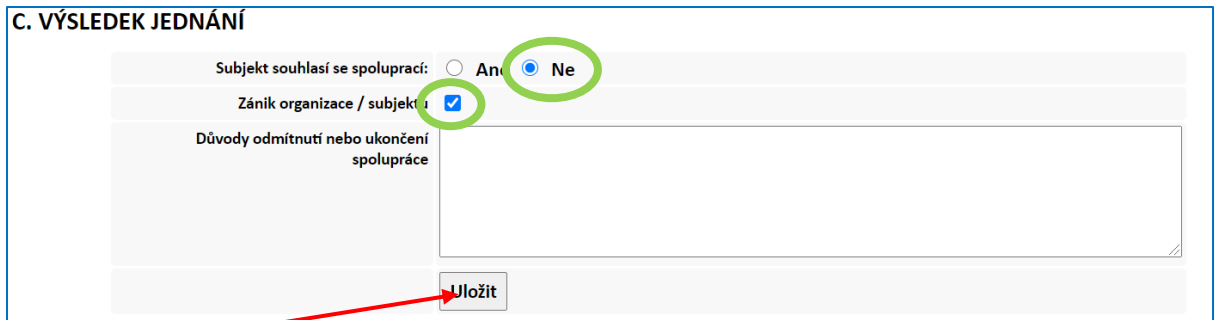

3. "ULOŽIT VÝSLEDEK JEDNÁNÍ"! Organizace se nyní nachází v Seznamu zaniklých organizací/subjektů a již ji nelze editovat, lze ale zobrazit základní informace o ní.

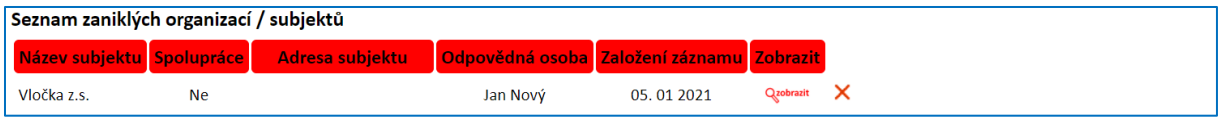

# <span id="page-43-0"></span>**6 Karta: Statistiky**

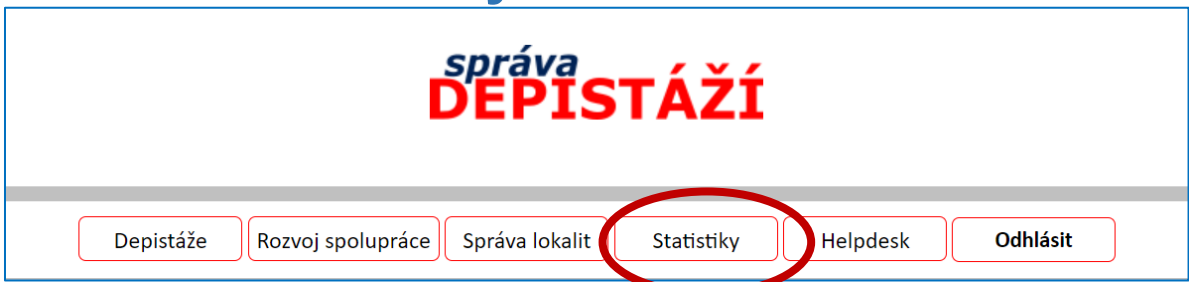

**"Statistiky" poskytují možnost generovat předpřipravené souhrnné statistické zprávy o ukončených depistážích všech typů, tedy i o informačních akcích a rozvoji spolupráce s dalšími subjekty.** 

**Přihlášený uživatel aplikace s právy běžného uživatele** si může navolit podobu tohoto statistického reportu pomocí následujících **filtrů**:

- ➢ **vždy** je třeba zadat "**období"**, za které uživatel chce statistiky zobrazit;
- ➢ dále lze v "**typu exportu**", vybrat, zda se mají zobrazovat data "Za celé pracoviště", nebo pouze "Moje depistáže"; uživatel s právy vedoucího pracovníka může zobrazit i data za libovolné pracovníky pracoviště;
- ➢ ve třetím kroku se pak ve "**výběru součástí**" označí, která témata má zpráva obsahovat: "Celkový přehled" zahrnuje všechny tabulky, které aplikace nabízí, v Přehledu jednotlivých typů depistáže" lze vybrat podle typů depistáže anebo lze generovat pouze informace o depistážích ve vztahu k tématu "sociálně vyloučených lokalit".
- ➢ **kliknutím** na "**Exportuj statistiky**" jsou statistky ve formě tabulek s popisem vygenerovány ve Wordu – soubor lze editovat, uložit či vytisknout.

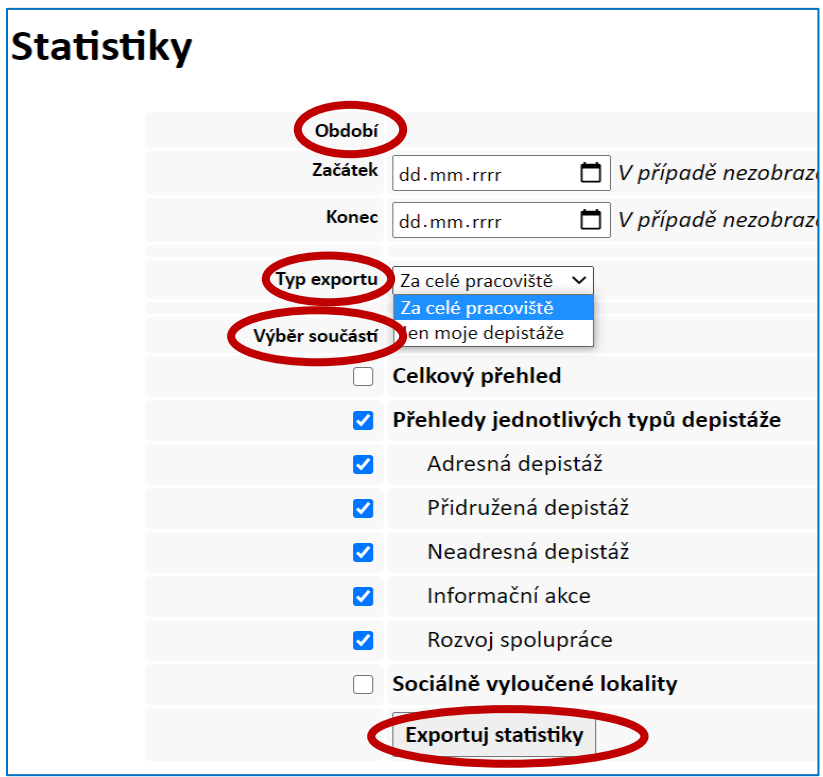

# <span id="page-44-0"></span>**7 Karta: Správa lokalit**

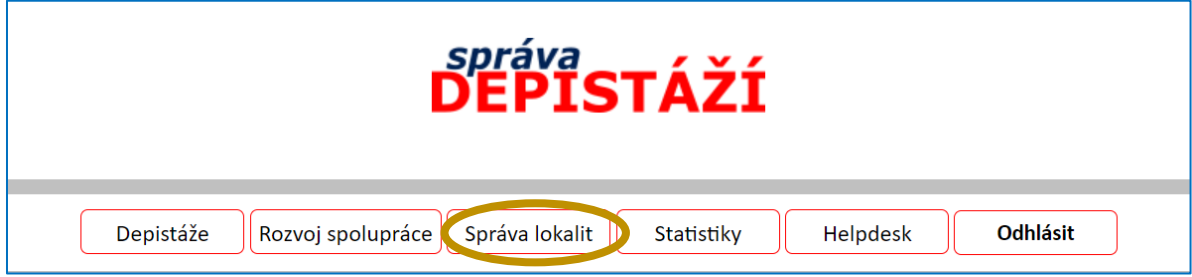

*"Lokality" jsou* blíže specifikovanými místy (např. název ulice/místní název, orientující prvek v lokalitě apod.) v rámci daného katastrálního území obce, na jejímž OÚ je zaměstnán uživatel přihlášený do aplikace.

**Při zadávání nových lokalit je vhodné, aby se Vaše pracoviště (pracovníci, kteří vykonávají depistáž) shodlo na jejich názvu a na území, které tento název označuje.** A to proto, aby je následně byli všichni schopni používat stejným způsobem a neměli potřebu totéž, či téměř shodné území/místo označovat novým názvem. Pokud jsou nové lokality zadávány bez této předchozí domluvy, obvykle se po čase Seznam lokalit stává velmi dlouhým a nepřehledným a snižuje se jeho praktická využitelnost.

**Současně doporučujeme ke každé lokalitě přiřadit i obec nebo jedno či více katastrálních území, na kterých se daná lokalita nachází**, nebo která zahrnuje (např. v případě, že lokalitou je celé Vaše ORP/POÚ, případně i se správním obvodem apod.). Usnadňuje to orientaci v lokalitách.

#### **"Správa lokalit" obsahuje:**

- ➢ pole pro zadání *"***Nové lokality***"*,
- ➢ abecedně řazený *"***Seznam lokalit***"*, které uživatelé jednoho pracoviště do aplikace zadali.

#### **"Správa lokalit" umožňuje:**

- ➢ *zavést novou lokalitu*,
- ➢ *editovat stávající záznam* o lokalitě,
- ➢ *zjistit, které depistáže byly v dané lokalitě provedeny.*

#### <span id="page-44-1"></span>*Zavedení nové lokality*

#### Cesta: **Správa lokalit → Nová Lokalita**

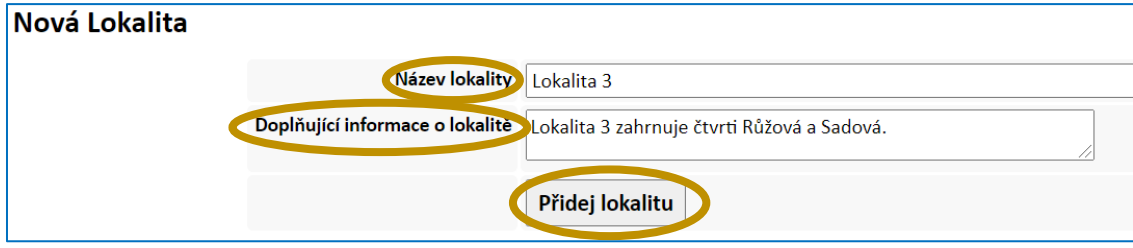

**Zde je třeba:**

**1. vepsat "název nové lokality"**, tj. místa v rámci daného katastrálního území; může se jednat o název ulice, místní název, zvykové označení, označení zaužívané sociálními pracovníky/kurátory, označení odkazem na stavební či přírodní prvek (např. U nádraží, Sídliště, Chatky, U kaštanu apod.)

**2.** dle potřeby je možné připsat "**Doplňující informace o lokalitě**", např. popis přístupové cesty na místo, ještě bližší určení, kde se lokalita nachází, že se např. jedná o prázdný areál a jak to tam vypadá apod.

**3. a potvrdit** vložení nové lokality kliknutím na "Přidej lokalitu".

*Nová lokalita* se nyní nachází **v "Seznamu Lokalit***"* umístněném pod polem pro zadání nové lokality**.**  Záznamy jsou v seznamu řazeny abecedně podle "Názvu".

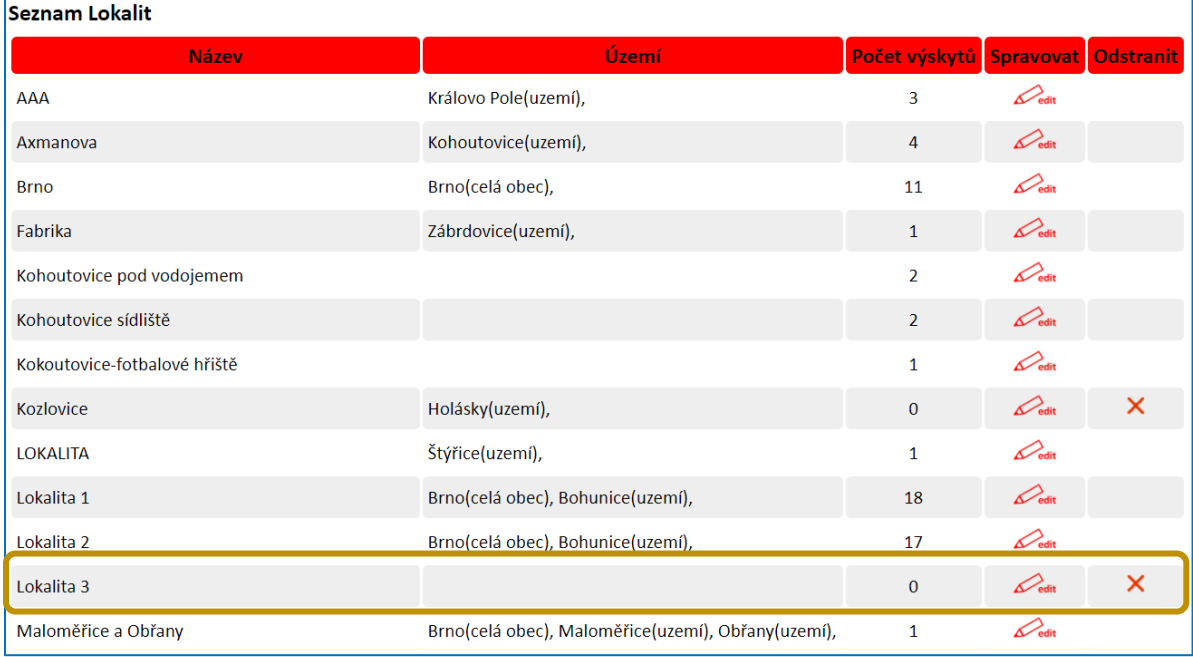

### <span id="page-46-0"></span>*Upravení a smazání již zapsané lokality*

- ➢ **Již zapsané lokality se nacházejí v "Seznamu Lokalit"** uvedeném pod polem pro založení nové lokality. Seznam lokalit je řazen abecedně podle sloupce "Názvu".
- ➢ **Vstup do záznamu a další práce s ním** je možná **kliknutím na "***edit***"** (sloupec Spravovat), v řádku dané lokality. Po provedené změně je nutné záznam **opět uložit** prostřednictvím **"Uprav lokalitu":**
	- o Ke každé lokalitě doporučujeme přiřadit i obec **→ "Přidej obec"** nebo jedno či více katastrálních území **→ "Přidej území", na kterých se daná lokalita nachází**, nebo která zahrnuje (např. v případě, že lokalitou je celé Vaše ORP/POÚ, případně i se správním obvodem apod.).

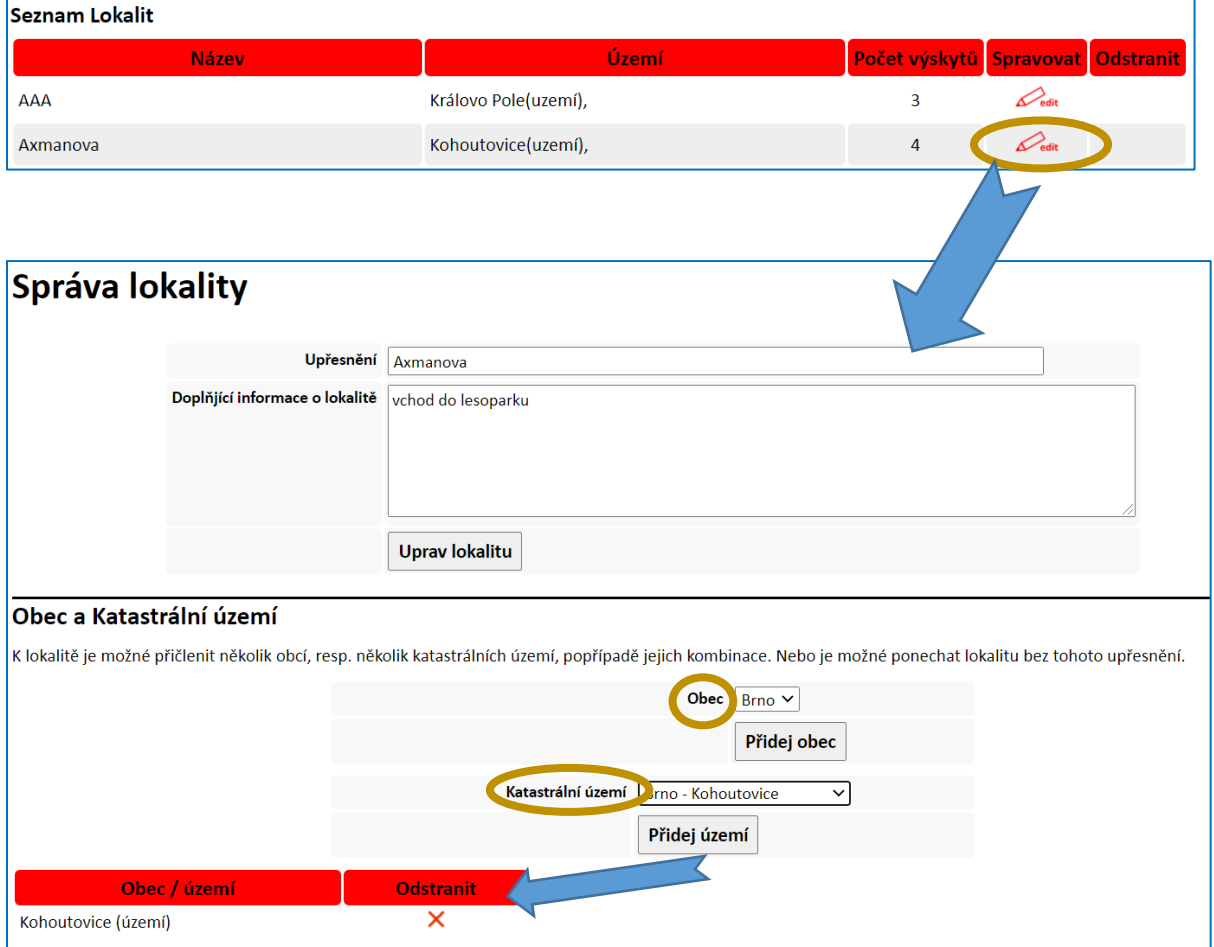

- ➢ V "Seznamu lokalit" lze rovněž provést **smazání lokality***,* a to ve sloupci "*Odstranit*" → "*X*" v řádku dané lokality a **potvrzení této volby O.K***.* Smazat však lze pouze lokalitu, ke které se dosud neváží žádné záznamy depistáže, tj. ve sloupci "Počet výskytů" je u dané lokality 0.
- ➢ V seznamu jsou uvedeny všechny záznamy, které byly založeny na daném pracovišti, bez ohledu na to, který pracovník je založil.

### <span id="page-47-0"></span>*Vyhledání depistáží dle lokality*

- ➢ **chce-li uživatel aplikace zjistit, jaké depistáže v dané lokalitě již proběhly,** vyhledá tuto lokalitu v Seznamu lokalit (karta Správa lokalit) a opět klikne v řádku dané lokality na "edit". Seznam depistáží provedených v dané Lokalitě najde pod polem pro přidání obce a katastrálních území, a to **pod názvem "Provedené depistáže";**
- ➢ **rychlou informaci o počtu depistáží** provedených v dané lokalitě pak poskytuje **sloupec "Počet výskytů".**

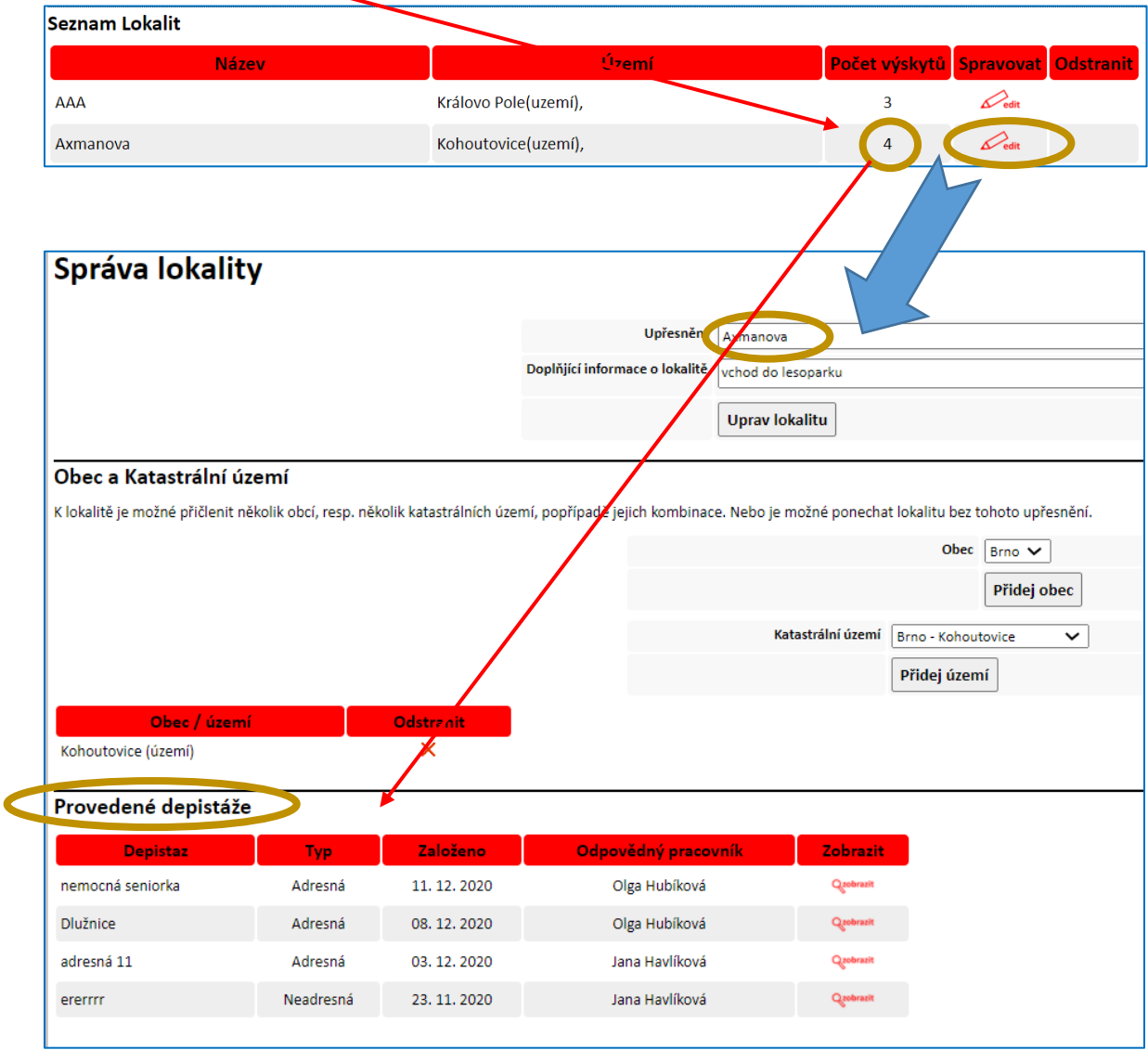

*Popis obrázku: V lokalitě "Axmanova" v Brně Kohoutovicích byly provedeny 3 adresné a 1 neadresná depistáž.* 

# <span id="page-48-0"></span>**8 Obecná pravidla pro práci s formuláři**

**1. Cokoliv vepíšete, změníte, označíte, je vždy nutné v dané části záznamu ULOŽIT kliknutím na "Uložit" (apod.). Pokud toto neuděláte a záznam opustíte, vaše práce bude ztracena.** 

POZOR! Pokud je formulář rozdělen na více částí s několika tlačítky "Uložit" (apod.), je třeba každou část uložit příslušným tlačítkem. Neplatí, že by např. poslední "Uložit" na konci celého záznamu ukládalo všechny předchozí části; ukládá pouze část záznamu od předchozího tlačítka "Uložit".

- **2.** Pokud potřebujete něco změnit v již uložené části formuláře, použijte tlačítko **"Obnovit úpravu"**, změnu proveďte a danou část **opět Uložte**.
- **3. Každé pole pro vepsání textu lze zvětšit či zmenšit** chycením pravého dolního rohu daného okna myší a tažením myší příslušným směrem.

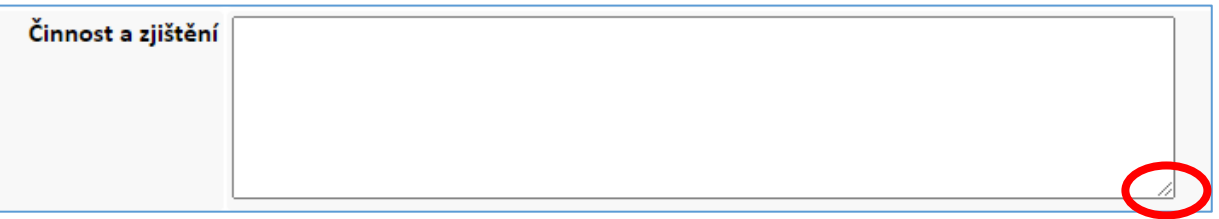

**4. Zvětšit nebo zmenšit velikost písma celé aplikace** lze prostřednictvím nastavení **LUPY v prohlížeči**, který používáte – pro Google Chrom viz obrázek níže.

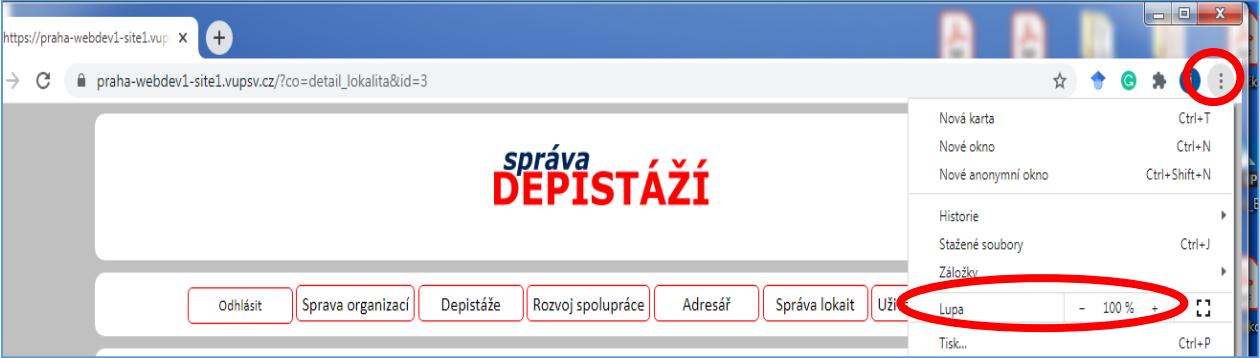

- **5.** Pozor, pokud je v některé části formuláře **pole pro zadání data, je nutné datum vždy vyplnit**, jinak se může stát, že se ostatní vepsané informace v dané části neuloží, přestože kliente na "Uložit". V případě, že váš prohlížeč nezobrazuje pomocný panel pro výběr data (Kalendář), je nutné zadat datum v požadovaném formátu yyyy-mm-dd (např. 2021-01-08 představuje 8. ledna 2021).
- **6. Nepoužívejte tlačítko zpět** (šipka vlevo nahoře) **ve vašem webovém prohlížeči**. Pro pohyb v aplikaci používejte vždy jen odkazy uvedené přímo v aplikaci – ať již v jednotlivých nabídkách (menu), nebo ve formě obrázkových odkazů (editace) v tabulkách. Pokud se chcete vrátit na přechozí stránku, použijte tlačítko v menu nebo zpětný odkaz na konci stránky.

# <span id="page-49-0"></span>**9 Rychlá navigace**

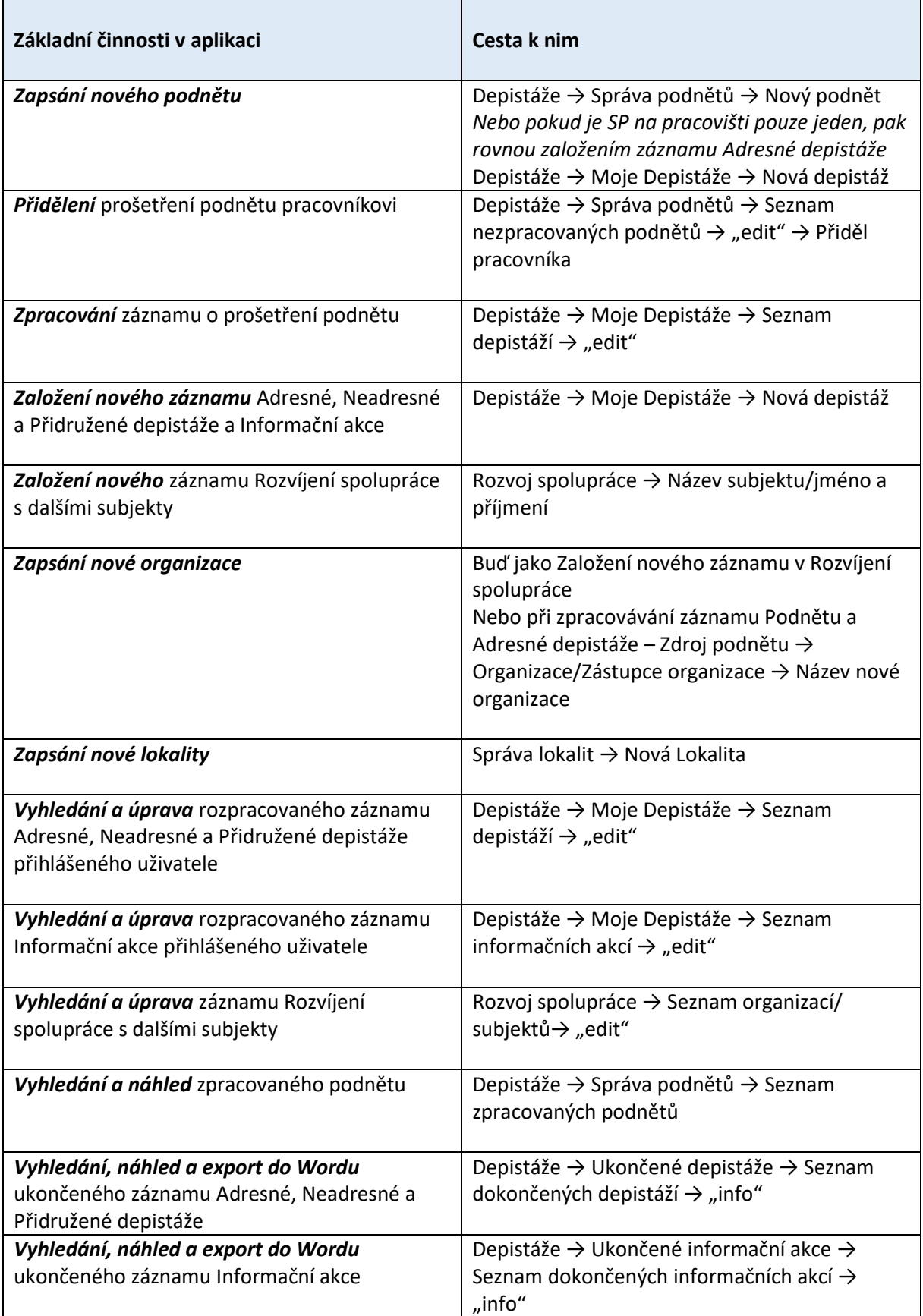

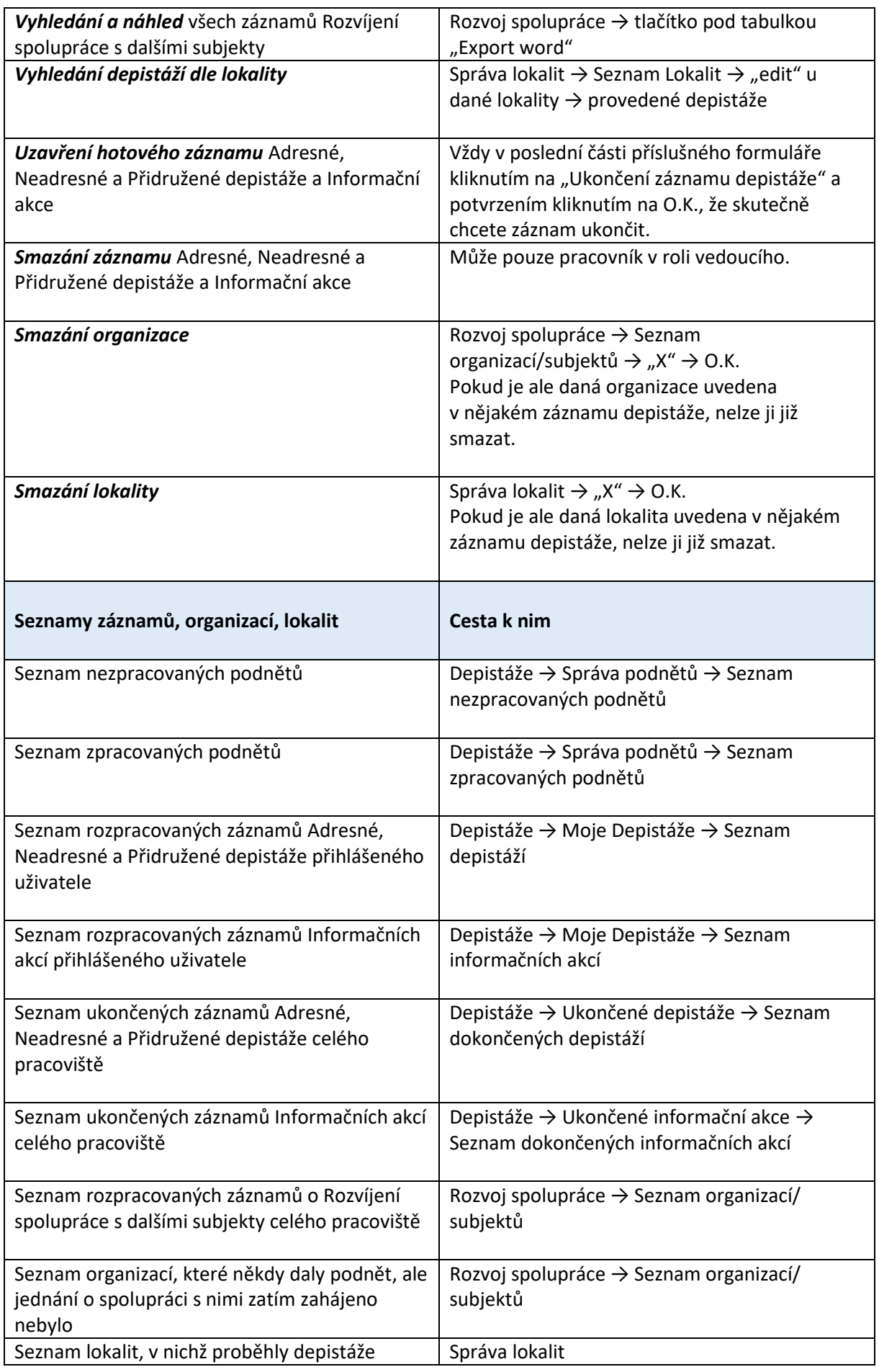

<span id="page-51-0"></span>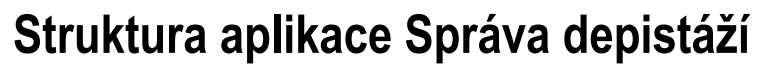

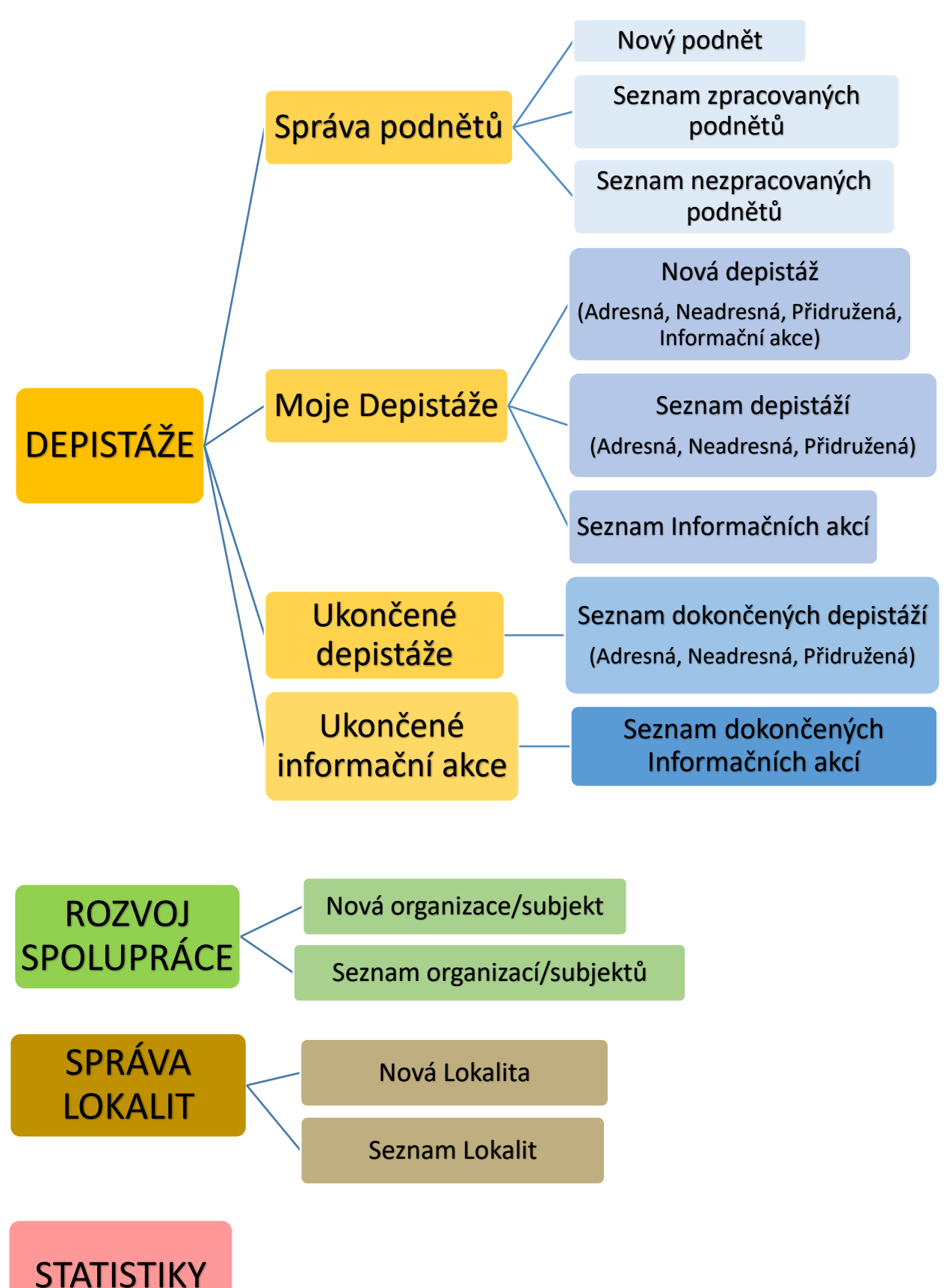